#### **Reference Manual** 00809-0200-4410, Rev BC July 2017

# **Emerson™ Wireless 1410 Gateway**

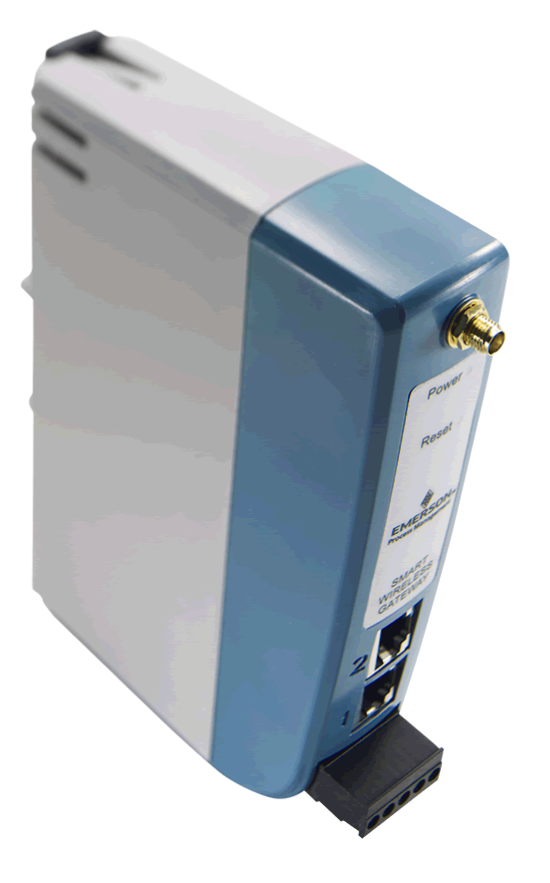

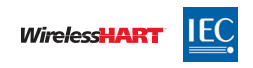

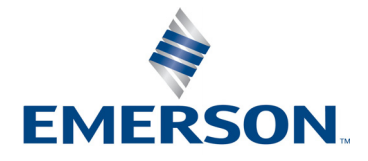

# **Contents**

### **Section 1: Introduction**

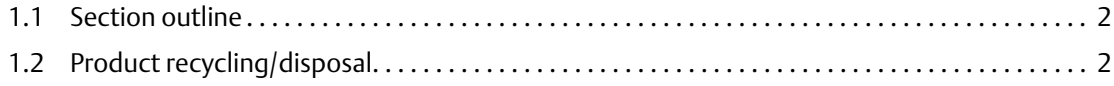

### **Section 2: Initial Connection**

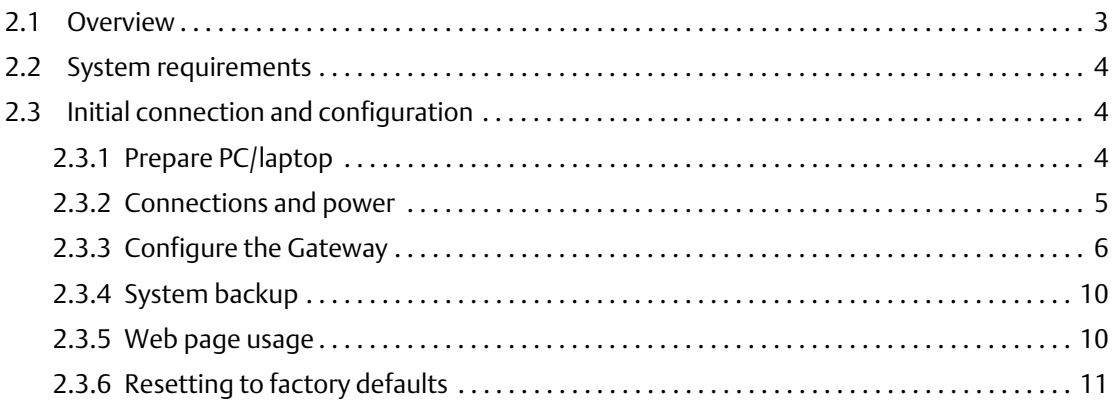

### **Section 3: Mounting and Connection**

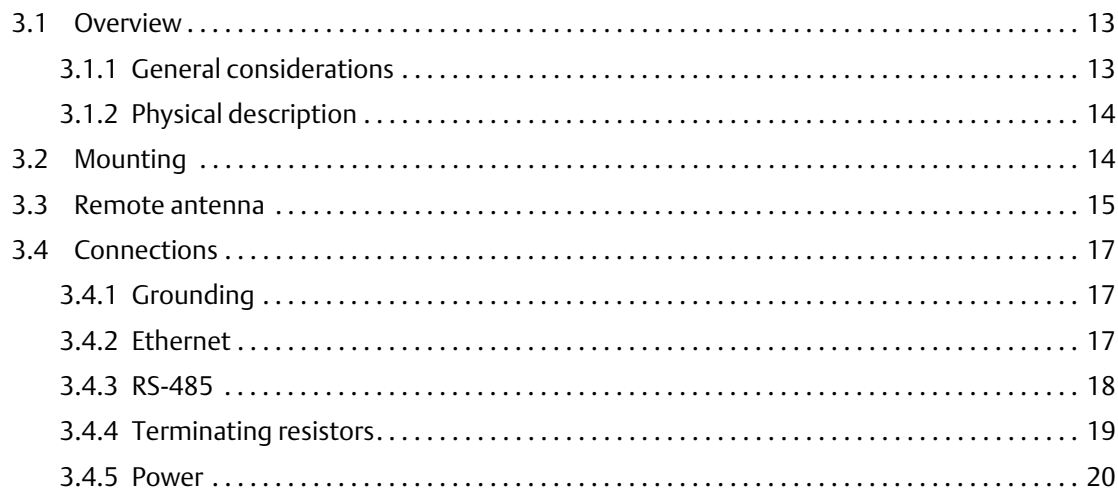

### **Section 4: Software Setup**

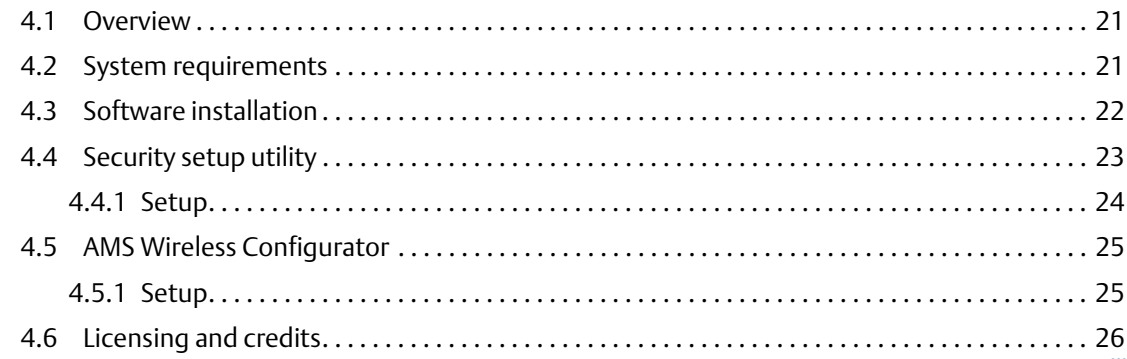

### **Section 5: Host Integration**

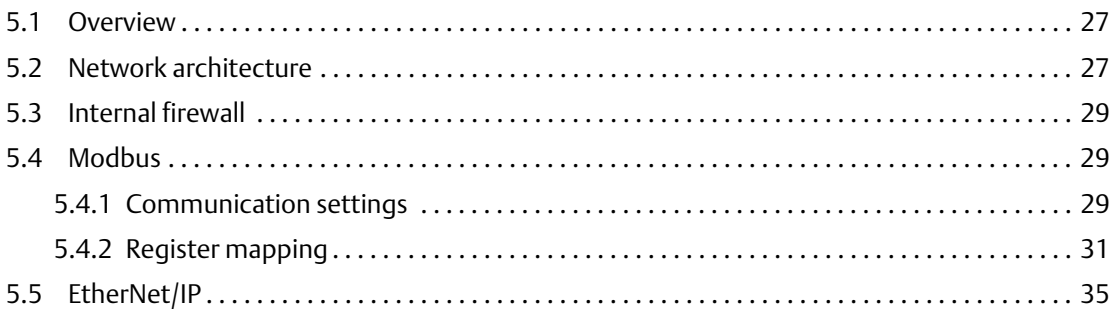

### **Section 6: Troubleshooting**

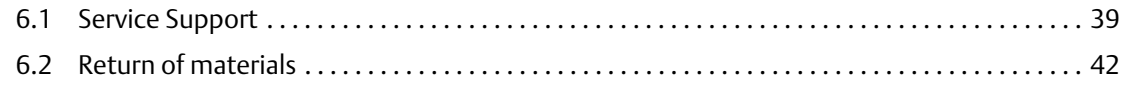

### **Section 7: Glossary**

### **Appendix A: Specifications and Reference Data**

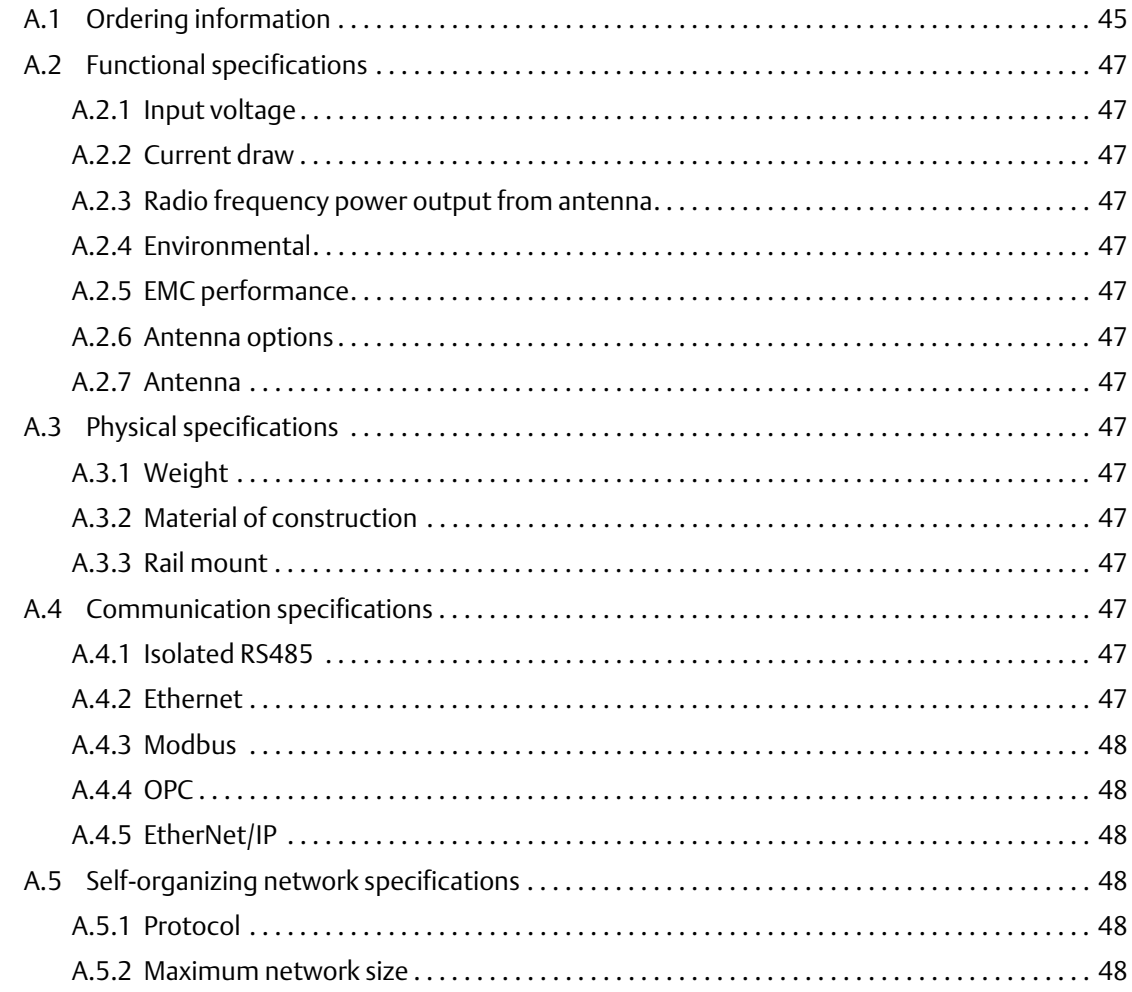

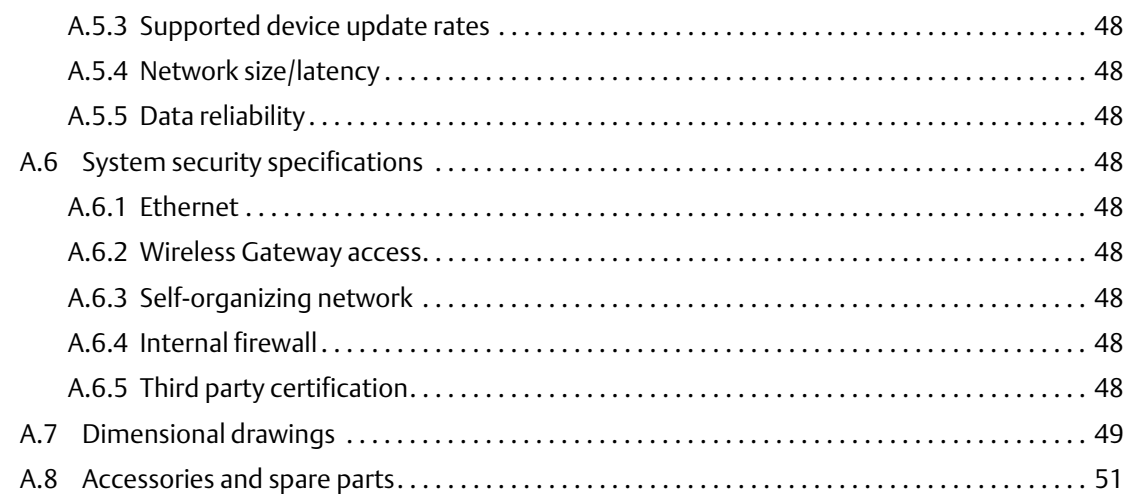

## **Appendix B: Product Certifications**

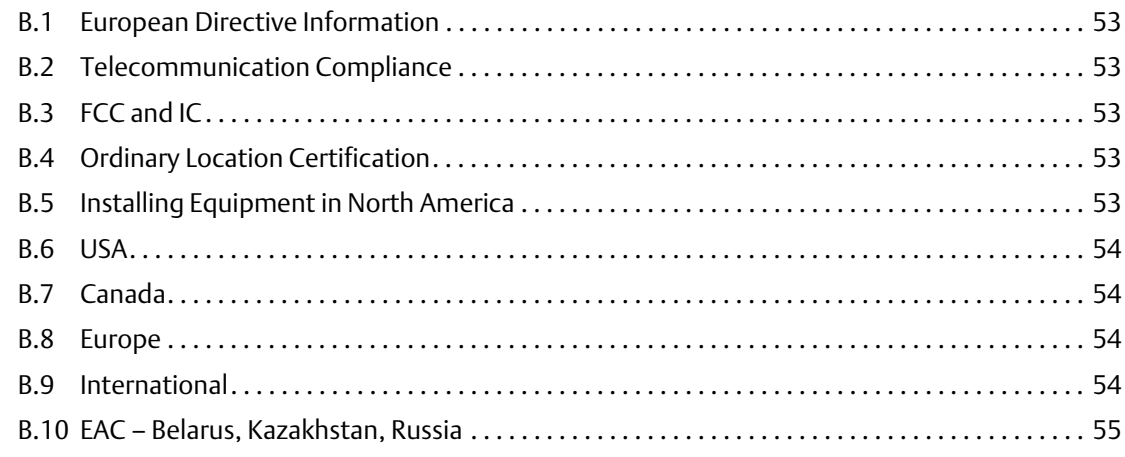

# **Emerson™ Wireless Gateway**

#### *NOTICE*

Read this manual before working with the product. For personal and system safety, and for optimum product performance, make sure you thoroughly understand the contents before installing, using, or maintaining this product.

Within the United States, Emerson has two toll-free assistance numbers:

#### **Global Service Center**

Software and Integration Support

1-800-833-8314 (United States)

+63-2-702-1111 (International)

#### **Customer Central**

Technical support, quoting, and order-related questions. 1-800-999-9307 (7:00 am to 7:00 pm CST)

#### **North American Response Center**

Equipment service needs.

1-800-654-7768 (24 hours—includes Canada)

Outside of the United States, contact your local Emerson representative.

### **AWARNING**

The products described in this document are NOT designed for nuclear-qualified applications. Using non-nuclear qualified products in applications that require nuclear-qualified hardware or products may cause inaccurate readings.

For information on Rosemount™ nuclear-qualified products, contact your local Emerson Sales Representative.

# <span id="page-8-0"></span>Section 1 Introduction

The Emerson™ Wireless 1410 Gateway connects *Wireless*HART® self-organizing networks with host systems and data applications. Modbus® communications over RS-485 or Ethernet provide universal integration and system interoperability. The optional OPC or EtherNet/IP™ functionality from the Gateway offers a means to connect to newer systems and applications while providing a richer set of data.

The Gateway provides industry leading security, scalability, and data reliability. Layered security ensures that the network stays protected. Additional devices can be added at any time. There is no need to configure communication paths because the Gateway manages the network automatically. This feature also ensures that *Wireless*HART field devices have the most reliable path to send data.

### **What is included?**

The box containing the Gateway will contain several items essential to the complete installation and operation of the Gateway.

- Gateway
- Quick Start Guide
- **Software pack, 2 disk set**
- **Informational side label for IP address**
- Basic antenna (if no remote antenna is required)
- Terminal block (black)

If an optional remote antenna has been ordered, it will be in a separate box containing:

- Remote mount antenna
- **Mounting hardware**
- **Lightning arrestor**
- Cable (50 or 25 ft.  $[15, 2$  or 7,62 m] in length)
- **Coaxial sealant tape**
- Right angle SMA to N-type adapter cable

# <span id="page-9-0"></span>**1.1 Section outline**

This manual will help to install, configure, operate, and maintain the Gateway.

#### [Section 1: Introduction](#page-8-0)

This section introduces the product and describes what components may be found in the box. It also includes details for services and support as well as return and disposal of the product.

#### [Section 2: Initial Connection](#page-10-2)

This section describes how to connect to the Gateway for the first time and what settings should be configured before placing it on a live control network. It is important to note that some Gateways are used in stand-alone applications and do not reside on a network. In these cases, it is still important to configure the items outlined in this section.

#### [Section 3: Mounting and Connection](#page-20-3)

This section describes how to properly mount the Gateway and make electrical connections, including electrical wiring, grounding, and host system connections. This section also describes how to mount the optional remote antenna.

#### [Section 4: Software Setup](#page-28-3)

This section describes the installation and setup of the optional software included with the Wireless Gateway. This software will aid in secure host integration as well as wireless field device configuration.

#### [Section 5: Host Integration](#page-34-3)

This section describes how to connect the Gateway to a host system and integrate data gathered from the field device network. It covers network architectures, security, and data mapping.

#### [Section 6: Troubleshooting](#page-46-2)

This section provides troubleshooting tips as well as information to contact technical support over the phone or through email.

#### [Section 7: Glossary](#page-50-1)

The glossary defines terms used throughout this manual or that appear in the web interface of the Wireless Gateway.

#### [Appendix A: Specifications and Reference Data](#page-52-2) and [Appendix B: Product Certifications](#page-60-6)

The appendices provide additional and more specific information on a variety of subjects including Product Specifications and Product Certifications.

# <span id="page-9-1"></span>**1.2 Product recycling/disposal**

Recycling of equipment and packaging should be taken into consideration and disposed of in accordance with local and national legislation/regulations.

# <span id="page-10-0"></span>Section 2 Initial Connection

<span id="page-10-2"></span>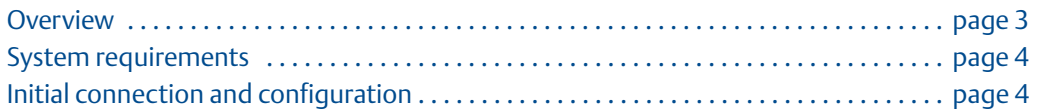

#### **AWARNING**

#### **Failure to follow these installation guidelines could result in death or serious injury.**

Only qualified personnel should perform the installation.

#### **Explosions could result in death or serious injury.**

- Verify the operating atmosphere of the gateway is consistent with the appropriate hazardous locations certifications.
- Do not make or break connections to the Emerson™ 1410 Wireless Gateway (Gateway) while circuits are live unless the area is know to be non-hazardous.
- **Potential electrostatic charging hazard. Enclosure is a polymer, use care when handling or cleaning.**

#### **Electrical shock could cause death or serious injury.**

Use extreme caution when making contact with the leads and terminals

#### **This device complies with Part 15 of the FCC Rules. Operation is subject to the following conditions:**

- This device may not cause harmful interference.
- This device must accept any interference received, including interference that may cause undesired operation.
- This device must be installed to ensure a minimum antenna separation distance of 20 cm from all persons.

### <span id="page-10-1"></span>**2.1 Overview**

This section describes how to connect to the Gateway for the first time and what settings should be configured before placing it on a live control network. It is important to note that some Gateways are used in stand-alone applications and do not reside on a network. In these cases, it is still important to configure the items outlined in this section.

Before the Gateway can be permanently mounted and connected to a live control network, it needs to be configured with an IP address. This is done by forming a private network between the Gateway and a PC/laptop. The following items are required to complete this section:

- Gateway
- PC/laptop
- **Ethernet Cable**
- 24 VDC (nominal) power supply

# <span id="page-11-0"></span>**2.2 System requirements**

The following requirements apply to the PC/laptop used to configure the Gateway. Additional requirements may apply if using the Security Setup Utility or AMS Wireless Configurator. See [Section 4:](#page-28-3)  [Software Setup](#page-28-3) on [page 21](#page-28-3) for more information.

### **Web browser applications**

■ Microsoft<sup>®</sup> Internet Explorer<sup>®</sup> 6.0-10.0

### **Ethernet**

■ 10/100 base-TX Ethernet communication protocol

# <span id="page-11-1"></span>**2.3 Initial connection and configuration**

### <span id="page-11-2"></span>2.3.1 Prepare PC/laptop

The PC/laptop will need to be configured to form a private network before communicating to the Gateway. The network settings can be found in the control panel of the PC/laptop running a Microsoft platform based operating system. To configure these settings:

- 1. Find and open the **Control Panel** (generally found from the **Start** Menu).
- 2. Open **Network Connections**.
- 3. Select **Local Area Connection**.
- 4. Right click the mouse and select **Properties**.
- 5. Select **Internet Protocol (TCP/IP)**, then the **Properties** button.
- 6. From the *General* tab, select **Use the following IP address** button.
- 7. Set the *IP Address* to **192.168.1.12** and select the **Tab** button.
- 8. Select **OK** to close the *Internet Protocol (TCP/IP)* window.
- 9. Select **Close** on the *Local Area Connection* window.

Internet proxies will need to be disabled through the PC/laptop's default internet browser. Disable the proxies with the following procedure:

- 1. Find and open the default internet browser.
- 2. Find the *Tools* menu and select **Internet Options**.
- 3. From the *Connections* tab, select the **LAN Settings** button.
- 4. Under *Proxy Server,* the boxes for *Automatically Detect Settings* and *Use a proxy server for your LAN* should be unchecked.
- 5. Select **OK** to close the *Local Area Network (LAN) Settings* window.
- 6. Select **OK** to close the *Internet Options* window.

The PC/laptop is now set up to form a private network and to communicate with the Gateway.

#### **Note**

Connecting to the Gateway's secondary Ethernet port will require different network settings. See [Table 2-1](#page-12-1) for additional network settings.

#### <span id="page-12-2"></span><span id="page-12-1"></span>**Table 2-1. Default IP Addresses**

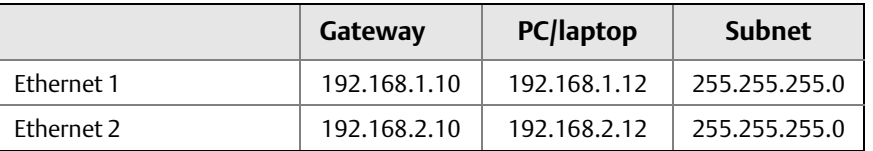

### <span id="page-12-0"></span>2.3.2 Connections and power

Physically connect the PC/laptop to the Gateway with an Ethernet cable by connecting one end to the Ethernet port on the back of the PC/laptop. Connect the other end to the Ethernet 1 port on the Gateway. ["Configure the Gateway" on page 6](#page-13-0) shows the standard terminal block diagram. Once the Gateway and PC/laptop are connected, wire a 24 VDC (nominal) power supply with a capacity of at least 250 mA to the Gateway power input terminals.

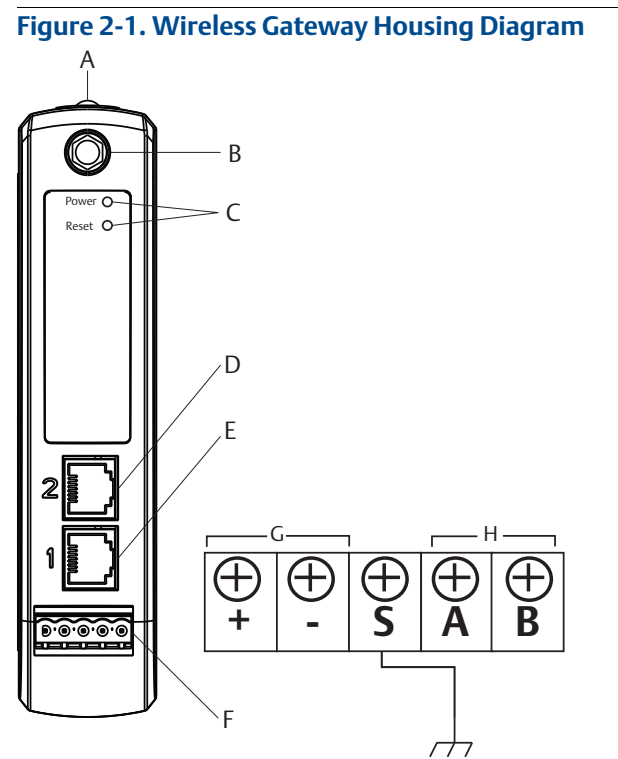

- A. DIN rail clip
- B. SMA connector
- C. Power and Reset indicator lights. During normal operation the power indicator will be green. During a reset the reset light will turn red. The reset switch should not be enabled during normal operation.
- D. Ethernet port 2. This secondary port must be enabled when ordering to access the device. When this port is activated, the factory IP address is 192.168.2.10. See [Table 2-1.](#page-12-1)
- E. Ethernet port 1. Use for standard communication to the webserver or other protocols enabled on the gateway. The factory IP address is 192.168.1.10. See [Table 2-1](#page-12-1).
- F. Five screw terminal block.
- G. 24 VDC (nominal) power input
- H. Serial Modbus®

# <span id="page-13-0"></span>2.3.3 Configure the Gateway

It is now possible to log into the Gateway for the first time and begin configuration for placement on a live control network. The following items need to be configured:

- **Security Passwords**
- **Time Settings**
- **TCP/IP Network Settings**

Use the following procedure to log in to the Gateway:

- 1. Open a standard web browser.
- 2. Enter **https://192.168.1.10** in the address bar.
- 3. Continue though the security message.
- 4. Enter **admin** for User Name.
- 5. Enter **default** for the Password.

The web browser will now be directed to the Gateway's default home page. There is a navigation menu located on the left hand side with four main areas.

- Diagnostics: View status of communications, client server parameters, and more
- Monitor: Screens created by the user to view data from field devices
- **Explorer: Basic view of values from field devices**
- Setup: Configure the Gateway for operations, security, and host system integration

### **Security passwords**

There are four role-based user accounts for the Gateway with varying levels of access[.Table 2-2](#page-13-1) below describes this access.

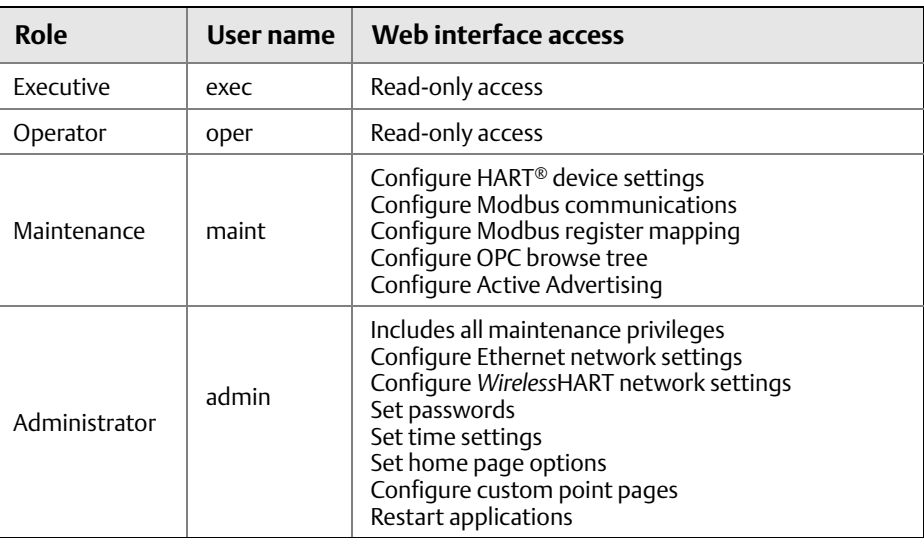

#### <span id="page-13-1"></span>**Table 2-2. Role Based Access User Accounts**

Each of the initial passwords for the user accounts is *default.* It is recommended, for security purposes, that these passwords are changed. The administrator password should be appropriately noted when changed. If it is lost, do not return the Gateway to the factory, see ["Resetting to factory defaults" on](#page-18-0)  [page 11](#page-18-0).

To change the User Accounts Passwords:

- 1. Navigate to *System Settings>Users>User accounts*.
- 2. Set the new password for each role based user account, and confirm.
- 3. Select **Submit**.

#### **Note**

It is suggested that the default security settings in *System Settings>Users>User Options* be changed to the local IT best practices or the "Normal" setting after initial login. Strong or custom settings are available for more robust passwords. For more information on this screen and others, see the User Interface Terminology [Guide](http://www2.emersonprocess.com/siteadmincenter/pm%20rosemount%20documents/00809-0600-4420.pdf).

#### **Antivirus**

Antivirus and other software tools are not included in the Gateway firmware. These software tools should be installed on any machine connected to the Gateway. Emerson bundles the latest software patches into our standard Gateway firmware updates. These software patches are not anti-malware or anti-virus tools in any sense of the word, but do provide the latest in security protection.

### **Password complexity**

The browser front-end of the Gateway supports many customizable password rules (*System Settings>Users>User Options*). All of the following rules are customizable:

- **Minimum overall password length**
- **Minimum lowercase character count**
- Minimum uppercase character count
- **Minimum digit count**
- **Minimum symbol count**
- **Idle session timeout time**
- Maximum session lifetime to force a user to re-enter their password
- **Minimum password lifetime to prevent a user from changing their password too often**
- Maximum password lifetime to periodically force a user to change their password.
- Password failure limit at which point the account is locked and the user must wait for a specified period of time prior to additional attempts to enter their password
- Password failure lock to lock an account after a specified number of incorrect passwords
- Require a wait period after the specified number of incorrect passwords have been entered
- **Password history depth to limit reuse of passwords**

### **Logging**

The Gateway monitors many security events automatically. A complete list of events can be viewed from the Log Settings (*System Settings>Users>Logging*) area in the Gateway interface. The Gateway also supports the optional use of a Syslog server. This provides significant flexibility and allows the user to determine how log messages are handled and how long logs are kept. It is possible for the user to configure the Syslog server to issue automated alerts for various messages.

### **Time settings**

The Gateway is the timekeeper for the *Wireless*HART network, so it is imperative that the Gateway's time is accurate for timestamp data to be meaningful. Time settings can be found by navigating to *System Settings>Gateway>Time* as shown in [Figure 2-2 on page 8](#page-15-0).

Gateway time settings and time stamps are stored internally as UTC time. The appropriate web browser being used displays the time as per the local browser settings.

There are three ways to set the Gateway time:

1. Network Time Protocol (recommended)

This option uses a Network Time Protocol (NTP) server to slowly adjust the Gateway's time in order to match the time of the control network. Enter the IP address for the NTP server and select the packet version (1, 2, 3, or 4).

2. Set with PC Time

This option will match the Gateway's time to that of the PC/Laptop.

3. Manual Entry

This option allows the user to enter a specific date (MM:DD:YY) and time (HH:MM:SS).

#### **Note**

Network Time Protocol (NTP) is recommended for the best network performance because it always adjusts time to match the network time server.

Failure to provide regular time synchronization over a long period of time (months) can cause the Gateway network to drift off time.

<span id="page-15-0"></span>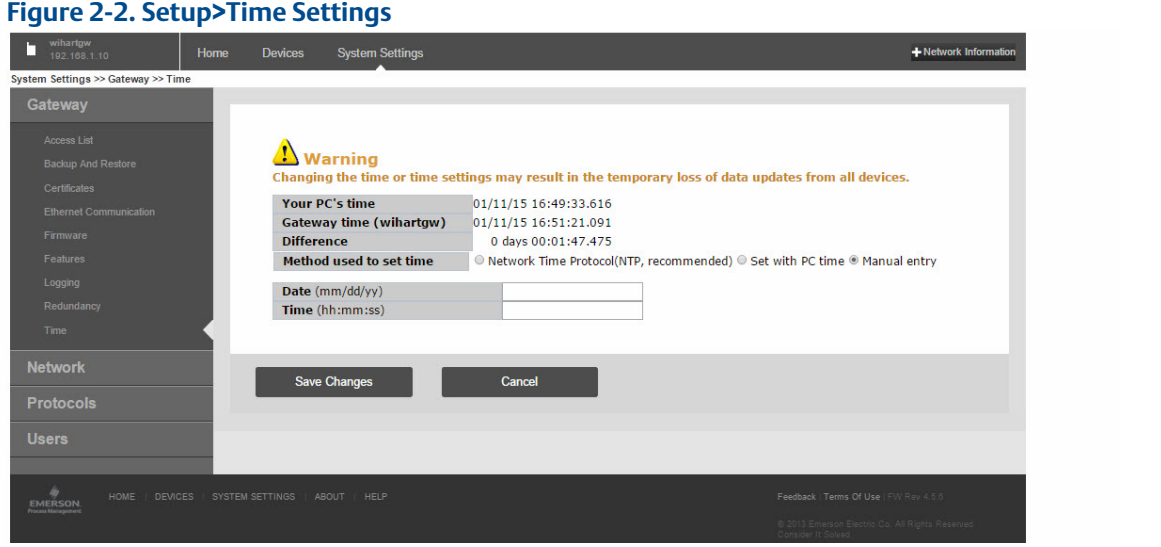

### **TCP/IP network settings**

#### **AWARNING**

Use caution when making changes to the TCP/IP network settings. If they are lost or entered incorrectly, the Gateway will require a factory reset (se[e"Resetting to factory defaults" on page 11\)](#page-18-0). Contact the network administrator for information on the proper TCP/IP network settings to apply.

Prior to the Gateway being installed and connected to a live control network, it should be configured with an IP address, as well as other TCP/IP network settings. This specific page can be found in ["System](#page-17-0)  [backup" on page 10](#page-17-0).

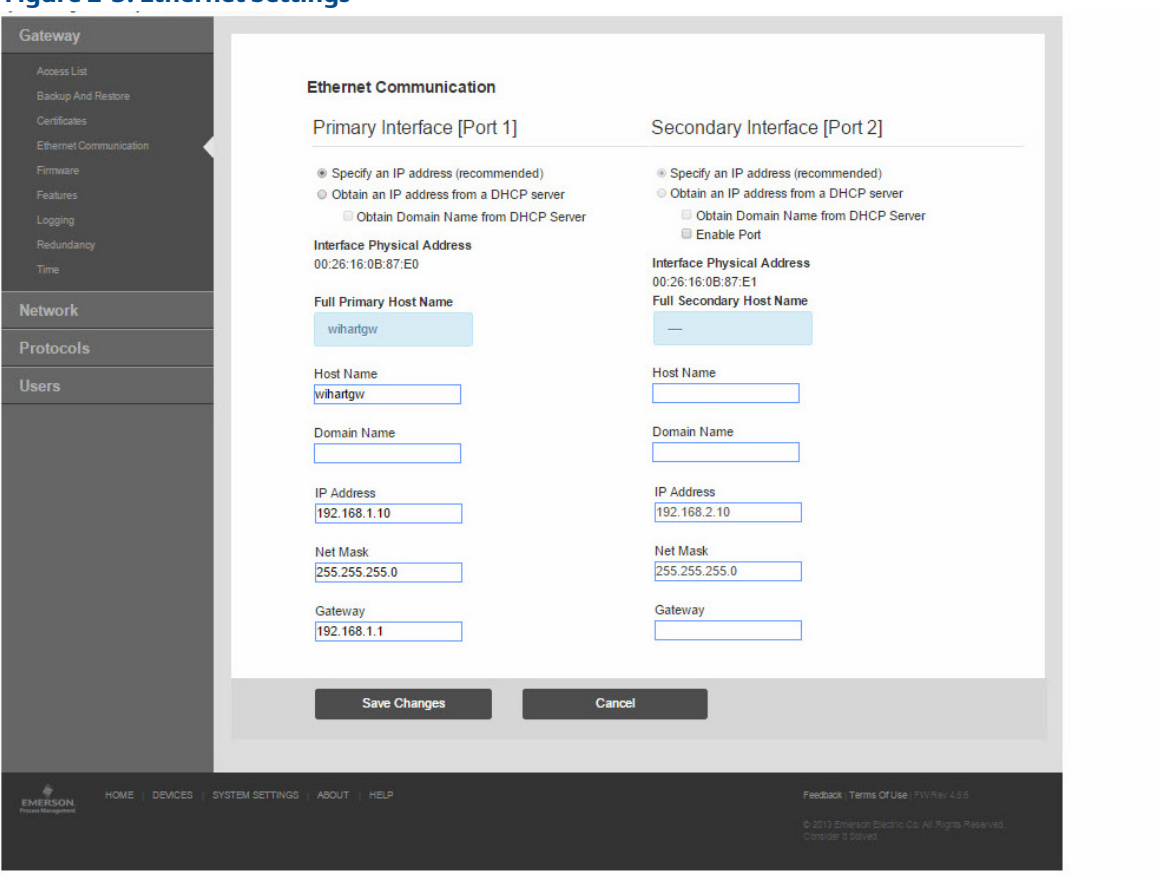

**Figure 2-3. Ethernet Settings**

Request the following configuration items from the network administrator:

- **Hostname**
- Domain Name
- **IP** address
- **Netmask**
- **Gateway**

Obtaining an IP address from a DHCP server is not recommended, since the Gateway operation will be dependent on the availability of the DHCP server. For maximum Gateway availability it is best practice to specify an IP address.

To change the TCP/IP Network Settings:

- 1. Navigate to *System Settings>Ethernet Communication*.
- 2. Select **Specify an IP address** (recommended).
- 3. Enter the following:
	- **Hostname**
	- **Domain Name**
	- IP Address
	- **Netmask**
	- **E** Gateway
- 4. Select **Submit**.
- 5. When prompted, select **Restart Apps**.
- 6. Select **Yes** to confirm restart.
- 7. Close the web browser.

#### **Note**

Once the IP Address of the Gateway has been changed, communications to the web interface will be lost. Restart the web browser, then log back into the Gateway using the new IP address and other TCP/IP network settings. The PC/Laptop TCP/IP network settings may need to be changed. During a Restart Apps the wireless network will be temporarily lost.

### <span id="page-17-0"></span>2.3.4 System backup

The Gateway has a System Backup and Restore feature that saves all user-configured data. It is best practice that a System Backup be performed periodically throughout the installation and configuration process.

- 1. Navigate to *System Settings>Gateway>Backup and Restore>Save*.
- 2. Select **Save Configuration**.
- 3. The Gateway collects the configuration date and when the file download pop up appears, select **Save**.
- 4. Enter a save location and file name.
- 5. Select **Save**.
- 6. Select **Return to form**.

#### **Note**

System backup contains user passwords and keys used for encrypting communication. Store downloaded system backups in a secure location.

### <span id="page-17-1"></span>2.3.5 Web page usage

It is not recommended that users stay logged on to a single page or a large number of users on multiple pages for long periods of time. This additional loading can slow the flow of data. The Gateway by default logs users out who are logged on for long periods of time with no activity.

### <span id="page-18-0"></span>2.3.6 Resetting to factory defaults

In the event that the user name, password, or IP address of the Gateway is lost, the Gateway can be restored to factory defaults by the procedure below.

#### **Note**

Following this procedure will cause the network to reform and all configuration parameters will be reset to factory defaults. Once the Gateway is reset, the user is strongly recommended to change the default password to maintain system security.

- 1. Turn off power to the Gateway, remove connectors, and un-mount the device from the DIN rail.
- 2. Locate the *Reset* switch label on the back of the Gateway.
- 3. Break the label in the center and slide the switch up.
- 4. Mount and reconnect the Gateway; turn power *ON* on to the gateway.
- 5. Let the Gateway completely boot up (approximately 2 minutes). During this time the red *Reset* light on the front of the unit will be *ON*.
- 6. Turn off power to the Gateway, remove connectors and un-mount it from the rail again.
- 7. Return the *Reset* switch to lower position.
- 8. Mount and reconnect the Gateway; turn power *ON* on to the Gateway.
- 9. Verify the reset light is off, indicating the *Reset* switch is in the lower position. The Gateway will now be programmed back to factory defaults including IP addresses. The factory default IP addresses can be found in [Table 2-1 on page 5](#page-12-1).

# <span id="page-20-0"></span>Section 3 Mounting and Connection

<span id="page-20-3"></span>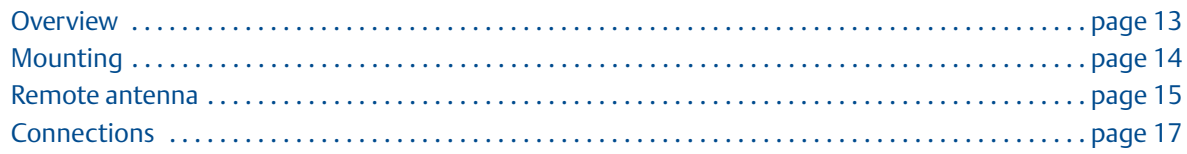

#### **A WARNING**

#### **Explosions could result in death or serious injury.**

 Verify the operating atmosphere of the device is consistent with the appropriate hazardous locations certifications.

#### **Electrostatic discharge can damage electronics.**

 Use proper personal grounding before handling electronics or making contact with leads and terminals

**Electrical shock could cause death or serious injury. If the device is installed in a high-voltage environment and a fault condition or installation error occurs, high voltage may be present on transmitter leads and terminals.**

Use extreme caution when making contact with the leads and terminals.

**Failure to follow these installation guidelines could result in death or serious injury.**

Make sure only qualified personnel perform the installation.

**This device complies with Part 15 of the FCC Rules. Operation is subject to the following conditions:** 

- This device may not cause harmful interference.
- This device must accept any interference received, including interference that may cause undesired operation.
- This device must be installed to ensure a minimum antenna separation distance of 20 cm from all persons.

### <span id="page-20-1"></span>**3.1 Overview**

This section describes how to properly mount the Emerson™ Wireless 1410 Gateway (Gateway) and make electrical connections, including electrical wiring, grounding, and host system connections. This section also describes how to mount the optional remote antenna.

### <span id="page-20-2"></span>3.1.1 General considerations

The unit itself is not designed for outdoor mounting without a suitable enclosure. The Gateway should be mounted in an approved electrical enclosure or building.

The Gateway should be mounted in a location that allows convenient access to the host system network (process control network) as well as the wireless field device network and protects the Gateway from moisture and contamination.

### <span id="page-21-0"></span>3.1.2 Physical description

The Gateway electronics is enclosed in a polymer housing. The front of the enclosure has connections for power, Ethernet, and serial communications. The unit is designed to be mounted on a DIN rail inside an electronic enclosure.

# <span id="page-21-1"></span>**3.2 Mounting**

The unit can be snapped onto a DIN TS35/7.5 or TS35/15 rail system. To clip the unit onto the DIN rail, see [Figure 3-1.](#page-21-2)

- 1. Tilt the unit at a slight angle allowing the lower lip of the chassis to catch the bottom of the DIN rail.
- 2. Apply pressure forward to snap the back of the unit securely onto the DIN rail.

<span id="page-21-2"></span>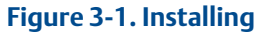

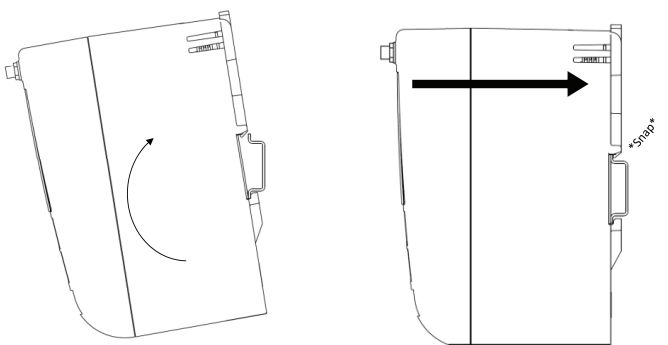

To remove the unit, see [Figure 3-2.](#page-21-3)

- 1. Place a flat or rounded object (such as a screw driver) into the DIN clip and apply a slight pressure downwards on the object.
- 2. Once the unit is released from the DIN rail pull backwards and down to successfully disengage.

<span id="page-21-3"></span>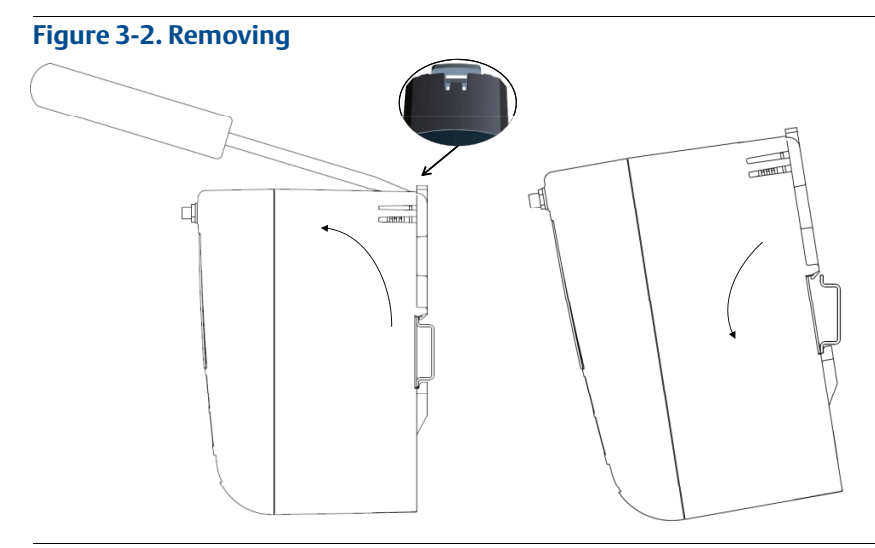

#### *NOTICE*

When mounting the unit in an electrical enclosure or other location, comply with the appropriate local and governmental installation codes. Verify the installer, associated hardware, and installation equipment used have the proper certifications for the specific type of installation being performed. Before installation, verify if local codes require a permit and/or an inspection before energizing. When planning the installation, account for routing the antenna cable within the enclosure.

#### **Note**

Do not mount the antenna within a metal enclosure. To avoid damage to sensitive RF components, do not remove protective cap from the Gateway SMA connector until ready to install the antenna.

### <span id="page-22-0"></span>**3.3 Remote antenna**

The small black flexible basic antenna supplied with the unit is for bench testing. In most locations, a remote antenna is recommended for best range and performance. The remote antenna options provide flexibility for mounting the Gateway based on wireless connectivity, lightning protection, and current work practices.

#### **Note**

To avoid damage to sensitive RF components do not remove protective cap from the Gateway SMA connector until ready to install the antenna.

### **A WARNING**

When installing remote mount antennas for the Wireless Gateway, always use established safety procedures to avoid falling or contact with high-power electrical lines.

Install remote antenna components for the Wireless Gateway in compliance with local and national electrical codes and use best practices for lightning protection.

Before installing consult with the local area electrical inspector, electrical officer, and work area supervisor.

The Wireless Gateway remote antenna option is specifically engineered to provide installation flexibility while optimizing wireless performance and local spectrum approvals. To maintain wireless performance and avoid non-compliance with spectrum regulations, do not change the length of cable or the antenna type.

If the supplied remote mount antenna kit is not installed per these instructions, Emerson is not responsible for wireless performance or non-compliance with spectrum regulations.

The remote antenna kit includes coaxial sealant for the cable connections, for the lightning arrestor, and for the antenna.

Find a location where the remote antenna has optimal wireless performance. Ideally this will be 15–25 ft (4,6–7,6 m) above the ground or 6 ft (2 m) above obstructions or major infrastructure. To install the remote antenna use one of the following procedures:

### **Installation of WL2/WN2 option**

- 1. Mount the antenna on a 1.5- to 2-in. pipe mast using the supplied mounting equipment.
- 2. Connect the lightning arrestor directly to the bottom of the user supplied enclosure.
- 3. Install the grounding lug, lock washer, and nut on top of the lightning arrestor.
- 4. Connect the antenna to the lightning arrestor using the supplied coaxial cable ensuring the drip loop is not closer than 1 ft (0,3 m) from the lightning arrestor.
- 5. Use the coaxial sealant to seal each connection between the Gateway, lightning arrestor, cable, and antenna.
- 6. Ensure the mounting mast, lightning arrestor, and Gateway are grounded according to local/national electrical code.

Any spare lengths of coaxial cable should be placed in 1 ft (0,3 m) coils.

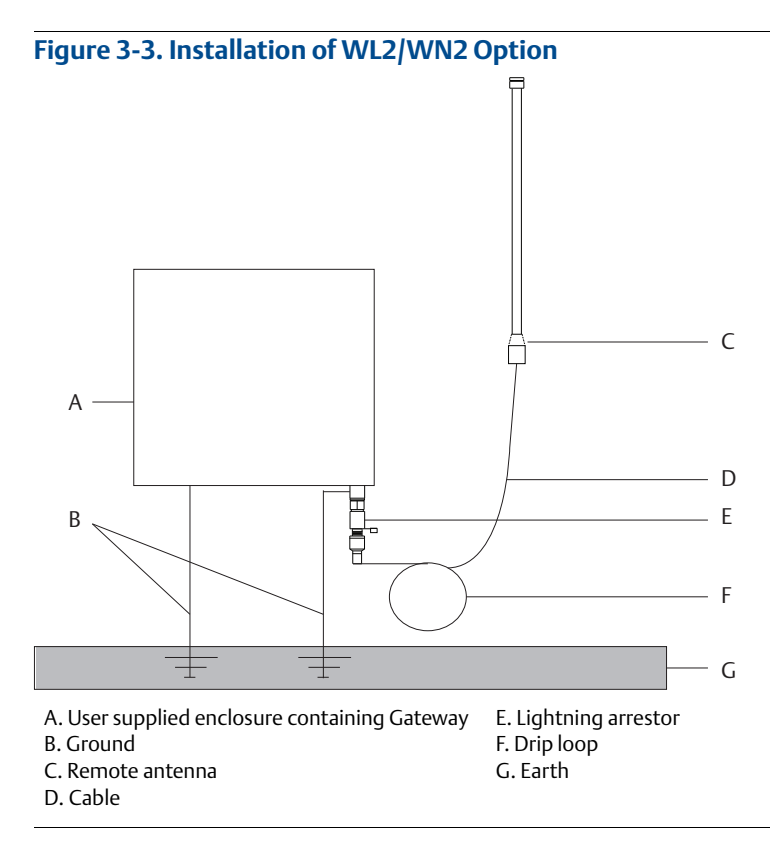

#### **Note: Weather proofing is required!**

The remote mount antenna kit includes coaxial sealant for the cable connections for the lightning arrestor, antenna, and Gateway. The coaxial sealant must be applied to guarantee performance of the wireless field network. See [Figure 3-4](#page-24-3) for details on how to apply weather proofing.

#### **Figure 3-4. Applying Coaxial Sealant to Cable Connections**

<span id="page-24-3"></span>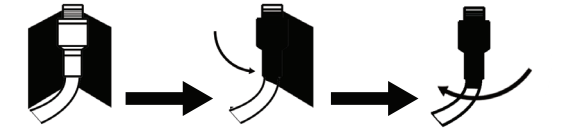

#### **Table 3-1. Remote Antenna Kit Options**

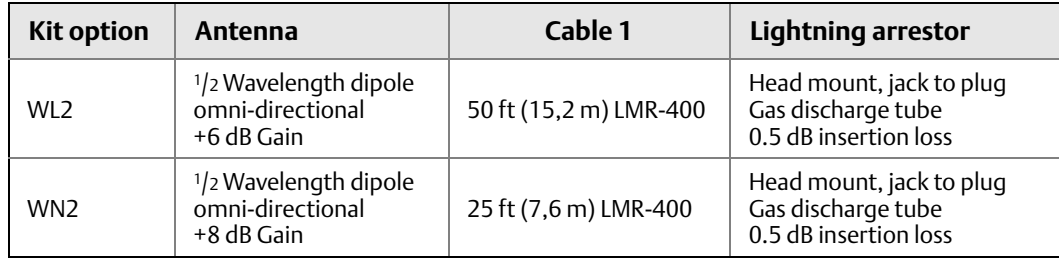

## <span id="page-24-0"></span>**3.4 Connections**

### <span id="page-24-1"></span>3.4.1 Grounding

The DIN rail should always be grounded in accordance with national and local electrical codes. The most effective grounding method is a direct connection to earth ground with minimal impedance. Grounding to the Gateway is accomplished through the DIN rail clip on the back of the Gateway.

### <span id="page-24-2"></span>3.4.2 Ethernet

The Gateway is equipped with two 10/100 base-TX Ethernet communications ports (see [Figure 3-5 on](#page-25-1)  [page 18](#page-25-1)). These connections can be used to access the Gateway's web interface and to communicate Modbus TCP, OPC, and EtherNet/IP protocols.

The primary Ethernet port (Ethernet 1) is used to connect to the host system or other application systems. The secondary Ethernet port (Ethernet 2) can be used as a back up connection or a maintenance port for local access to the Gateway.

#### **Note**

Unless dual Ethernet ports were specified at the time of order, the secondary Ethernet port (Ethernet 2) will not be active.

<span id="page-25-1"></span>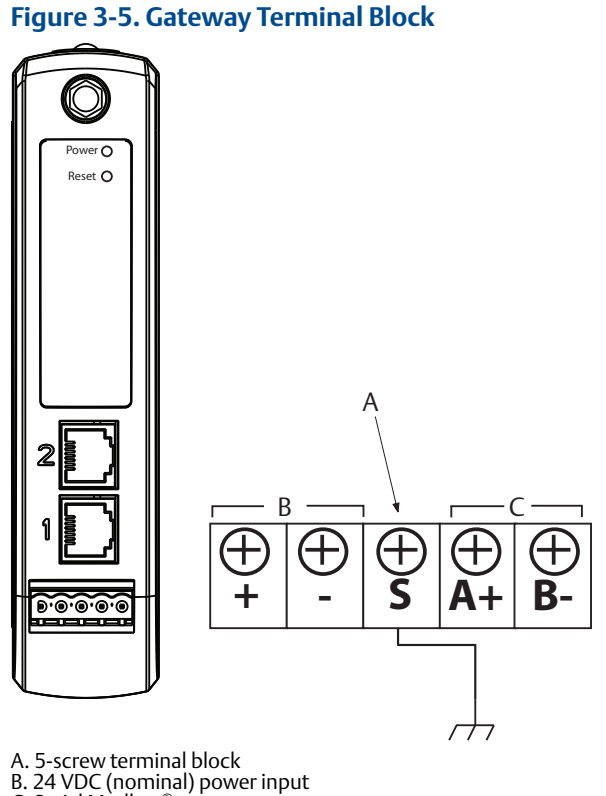

B. 24 VDC (nominal) power input C. Serial Modbus®

Ethernet connections should use Cat5e shielded cable to connect to an Ethernet hub, switch, or router. The maximum cable length should not exceed 328 ft (100 m).

### <span id="page-25-0"></span>3.4.3 RS-485

The Gateway can be ordered with an optional RS-485 (serial) connection ([Figure 3-6 on page 18\)](#page-25-2). Modbus terminals are labeled A and B on the wiring diagram. This connection is used to communicate Modbus RTU on an RS-485 data bus.

Use 18 AWG single twisted shielded pair wiring to connect the Gateway to the RS-485 data bus. The total bus length should not exceed 4000 ft (1220 m). Connect the Tx - (negative, receive) wire to terminal A and the Rx + (positive, transmit) wire to terminal B. The wiring shield should be trimmed close and insulated from touching the Gateway enclosure or other terminations.

If the existing data bus uses a 4-wire Full Duplex configuration, see [Figure 3-6](#page-25-2) to convert to a 2-wire Half Duplex configuration.

<span id="page-25-2"></span>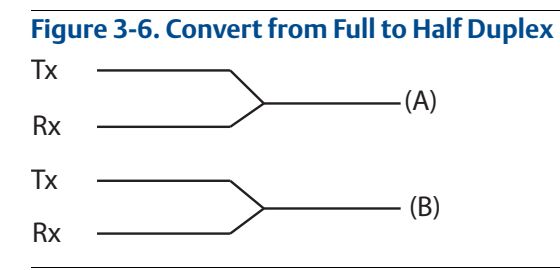

### <span id="page-26-0"></span>3.4.4 Terminating resistors

Three DIP switches are provided to enable various terminating resistors to the RS-485 data bus. The switches are found inside the electronics housing, located behind an access slot on the upper right side. The switches number bottom to top 1 through 3 and the upward position is *ON*.

<span id="page-26-2"></span>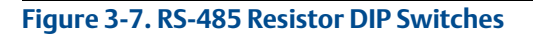

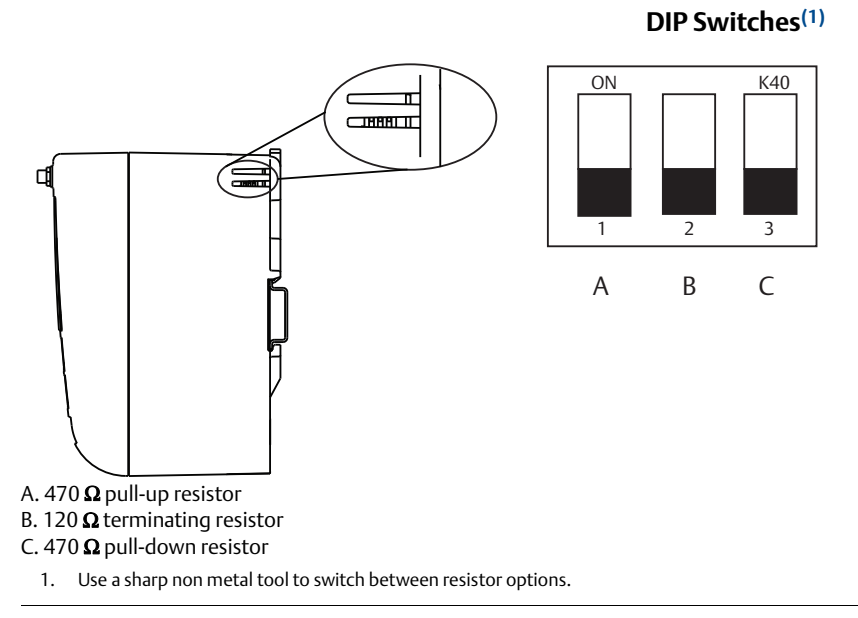

Switches 1 and 3 are connected to pull-up and pull down resistors. Switch 1 is for the Tx (A) line and Switch 3 is for the Rx (B) line. These 470 ohm resistors are used to prevent noise from being interpreted as valid communications during periods when no actual communications are occurring. Only one set of pull-up and pull-down resistors should be active on the RS-485 data bus at time.

Switch 2 is connected to a 120 ohm terminating resistor. This resistor is used to dampen signal reflections on long cable runs. RS-485 specifications indicate that the data bus should be terminated at both ends ([Figure 3-8](#page-26-1)). However termination should only be used with high data rates (above 115 kbps) and long cable runs.

<span id="page-26-1"></span>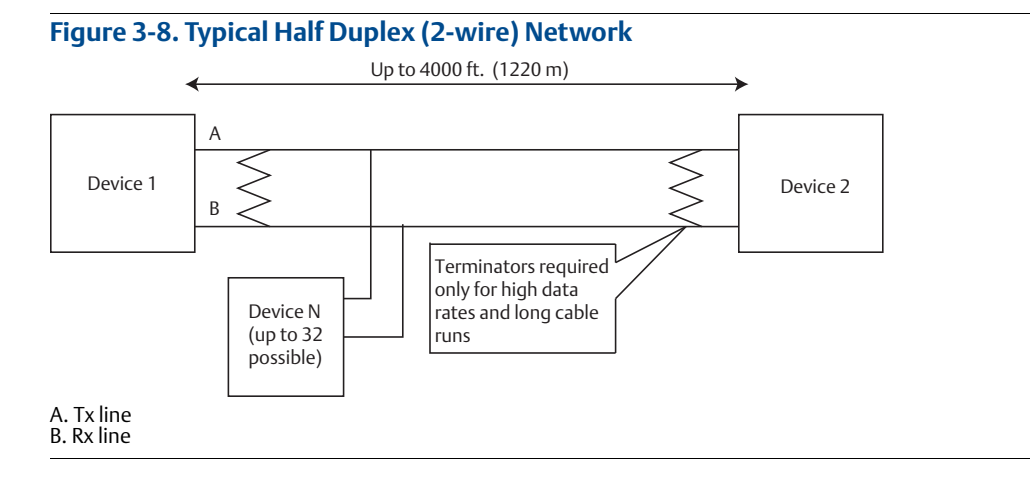

### <span id="page-27-0"></span>3.4.5 Power

The Gateway is designed to be powered by 24 VDC (nominal) Class 2 supply and requires 250 mA of current. The positive and negative connections are depicted on the diagram shown in [Figure](#page-25-2)  [3-6 on page 18.](#page-25-2)

The wiring should include an external power shut-off switch or circuit breaker that is located near the Gateway.

#### **Note**

Using an uninterruptible power supply (UPS) is recommended to ensure availability should there be a loss of power.

# <span id="page-28-0"></span>Section 4 Software Setup

<span id="page-28-3"></span>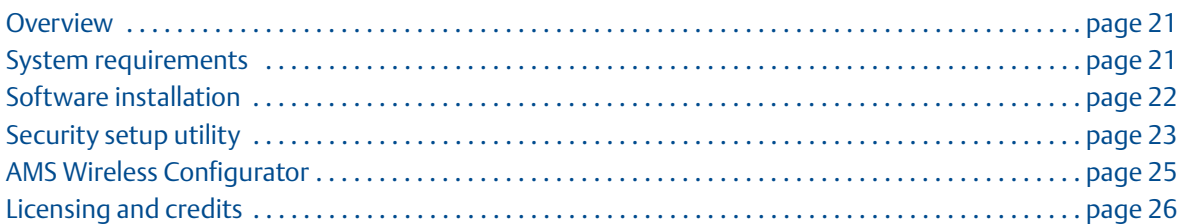

### <span id="page-28-1"></span>**4.1 Overview**

This section discusses the installation and setup of the optional software included with the Emerson™ Wireless 1410 Gateway (Gateway). This software is not required for the wireless field network to operate; however, it will aid in secure host integration as well as wireless field device configuration. The following table describes what items are installed and on which disk they can be found.

#### **Table 4-1. Software Applications**

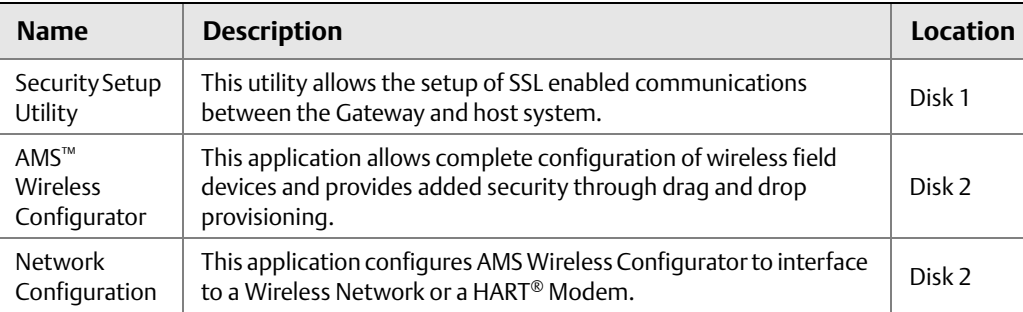

Additional system components may be installed depending on the current configuration of the system.

# <span id="page-28-2"></span>**4.2 System requirements**

#### **Table 4-2. PC Hardware**

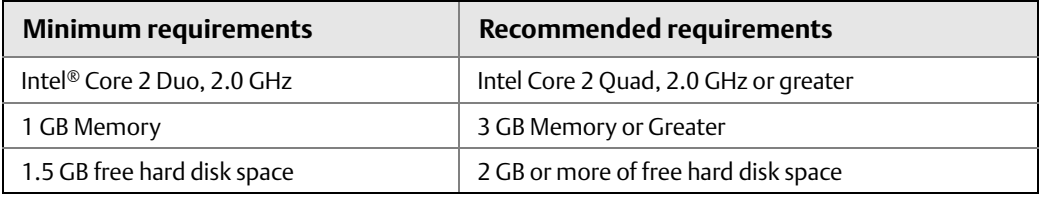

#### **Note**

Additional hard disk space is required for SNAP-ON™ applications. The minimum monitor requirements are 1024  $\times$  768 resolution and 16-bit color.

#### **Table 4-3. Supported Operating Systems**

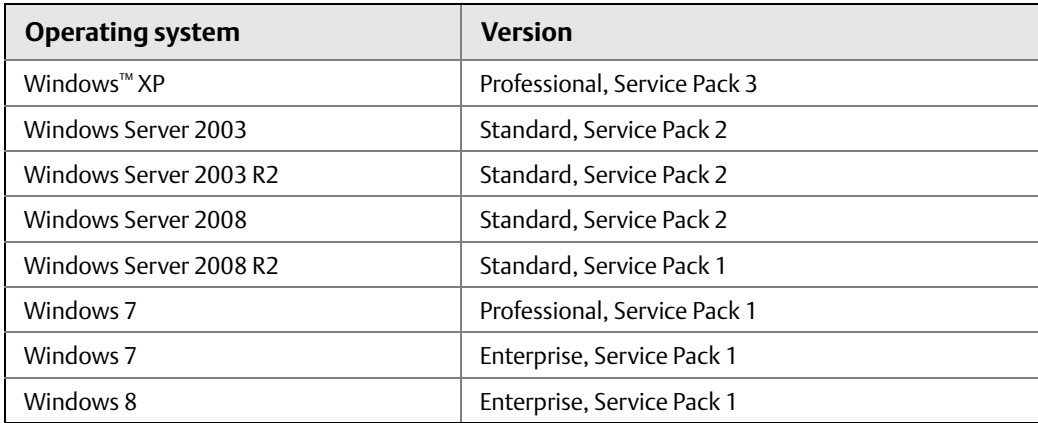

#### **Note**

Only 32-bit versions of the operating systems are supported for AMS Wireless Configurator.

## <span id="page-29-0"></span>**4.3 Software installation**

The software can be found on the 2 disk pack, included with the Gateway. Depending on the PC system configuration, installation may take 30–35 minutes. Installing disk one followed by disk two is recommended. The Security Setup Utility is located on Disk 1. To install the software:

- 1. Exit/close all Windows programs, including any running in the background, such as virus scan software.
- 2. Insert Disk 1 into the CD/DVD drive of the PC.
- 3. Follow the prompts.

AMS Wireless Configurator is located on Disk 2. To install the software:

- 1. Exit/close all Windows programs, including any running in the background, such as virus scan software.
- 2. Insert Disk 2 into the CD/DVD drive of the PC.
- 3. Select **Install** from the menu when the AMS Wireless Configurator setup begins.
- 4. Follow the prompts.
- 5. Allow AMS Wireless Configurator to reboot PC.
- 6. Do not remove the disk from the CD/DVD drive.
- 7. Installation will resume automatically after login.
- 8. Follow the prompts.

#### **Note**

If the autorun function is disabled on the PC, or installation does not begin automatically, double click **D:\SETUP.EXE** (where D is the CD/DVD drive on the PC) and select **OK**.

# <span id="page-30-0"></span>**4.4 Security setup utility**

The Security Setup Utility enables secure communications between the Gateway and host system, asset management software, data historians, or other applications. This is done by encrypting the standard data protocols (AMS Wireless Configurator, Modbus® TCP, and OPC) used by the Gateway and making them available through various proxies within the Security Setup Utility. These proxies can function as a data server for other applications on the control network. The Security Setup Utility can support multiple Gateways at once and each proxy can support multiple client application connects. [Figure 4-1](#page-30-1) shows a typical system architecture using the Security Setup Utility.

<span id="page-30-1"></span>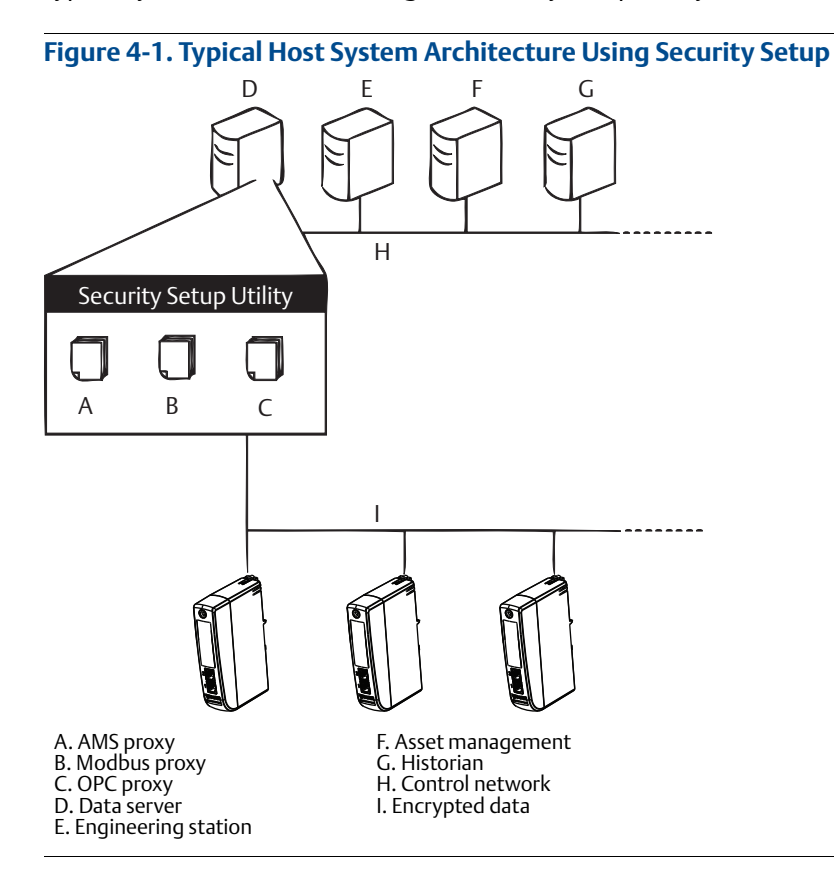

#### **Note**

OPC communications requires the use of the Security Setup Utility regardless of whether encryption is required.

### <span id="page-31-0"></span>4.4.1 Setup

In the Security Setup Utility add a new proxy for each Gateway based on the communication protocol that is being used. For example, add an OPC proxy for each Gateway that is communicating OPC.

Use the following procedure to add a new proxy in the Security Setup Utility:

- 1. Open the **Security Setup** Utility.
- <span id="page-31-1"></span>2. Select **EDIT>NEW**, then select the type of new proxy to be added.
- 3. Right click on the new proxy entry and select **Properties**.
- 4. Enter the target Gateway's **Hostname** and **IP Address**.
- 5. Select **OK**.
- 6. Select **FILE>SAVE**.
- 7. When prompted for authentication, enter the admin password for the target Gateway.
- <span id="page-31-2"></span>8. Select **OK**.
- 9. Repeat [Step 2](#page-31-1)–[8](#page-31-2) to added additional proxies.
- 10. Select **FILE>EXIT** to close the *Security Setup* Utility.

During this process the Gateway will exchange security certificates (digital signatures) with the proxy.

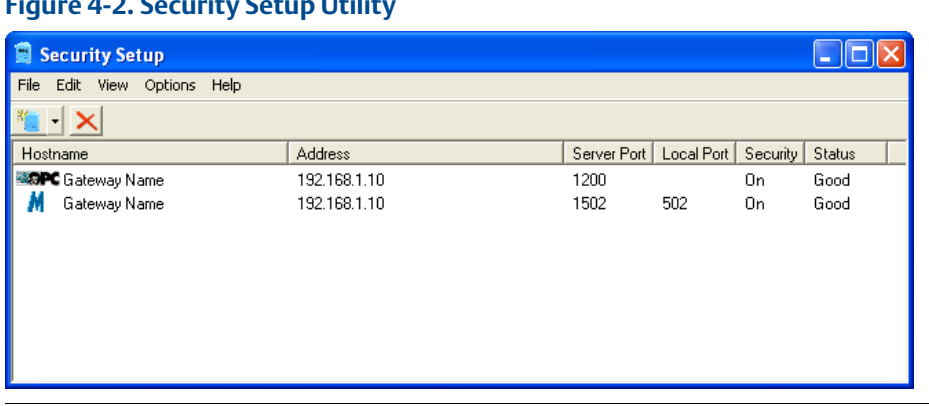

#### **Figure 4-2. Security Setup Utility**

# <span id="page-32-0"></span>**4.5 AMS Wireless Configurator**

AMS Wireless Configurator helps deploy and configure wireless field devices. It provides an integrated operating environment that leverages the full capabilities of *Wireless*HART®, including embedded data trending, charting, and graphical display capabilities provided by enhanced EDDL technology.

- Display and modify device configuration
- **View device diagnostics**
- **View process variables**
- Provision a wireless device using the drag-and-drop operation so it can join a Gateway's self-organizing network
- Enhance AMS Wireless Configurator functionality with the AMS Wireless SNAP-ON Application
- Restrict access to AMS Wireless Configurator functions through the use of security permissions

See the release notes for information specific to the current release of AMS Wireless Configurator. To display the release notes, select **START>PROGRAMS>AMS WIRELESS CONFIGURATOR>HELP**.

### <span id="page-32-1"></span>4.5.1 Setup

AMS Wireless Configurator supports connectivity to a Wireless Network and a HART Modem. Both of these interfaces must be configured through the Network Configuration application. To run this application, select **START>PROGRAMS>AMS DEVICE MANAGER>NETWORK CONFIGURATION**.

#### **Note**

Do not have the Security Setup Utility running at the same time as the Network Configuration application or else a configuration error might occur.

Use the following procedure to configure a wireless network for AMS Wireless Configurator:

- 1. Open the **Network Configuration** application.
- 2. Select **Add…**
- 3. Select **Wireless Network** and select **Install…**
- 4. Select **Next**.
- 5. Enter a name for the wireless network and select **Next**.
- <span id="page-32-2"></span>6. Enter the *HostName* or *IP Address* for the Gateway and select **Add**.
- 7. Repeat [Step 6](#page-32-2) if multiple Gateways need to be added.
- 8. Check the box to *Enable Secure Communications* with the Wireless Gateway.
- 9. Select **Finish** to close the configuration window.
- 10. Select **Close** to exit the Network Configuration application.

<span id="page-33-1"></span>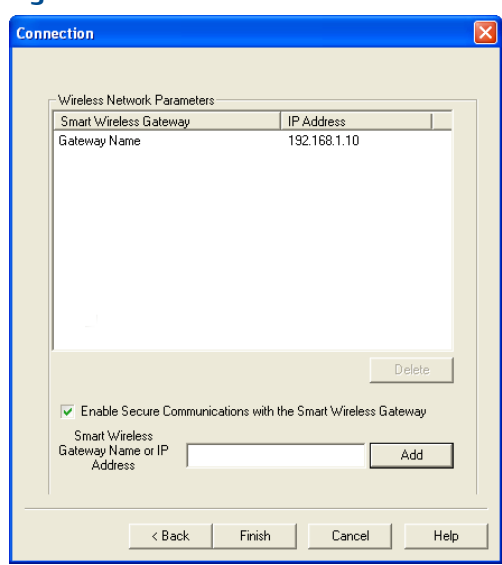

#### **Figure 4-3. Wireless Network in the Network Configuration**

Use the following procedure to configure a HART modem for AMS Wireless Configurator:

- 1. Open the **Network Configuration** application.
- 2. Select **Add…** This is shown in [Figure 4-3](#page-33-1).
- 3. Select **HART modem** and select **Install…**
- 4. Select **Next**.
- 5. Enter a name for the HART modem and select **Next**.
- 6. Select the *HART master type* (default is that AMS Wireless Configurator will be the Primary HART master) and select **Next**.
- 7. Select the **COM port** for the HART modem and select **Next**.
- 8. Check the box to *Check to support Multi Drop devices*.
- 9. Check the box to *Include WirelessHART Adapter*.
- 10. Select **Finish** to close the configuration window.
- 11. Select **Close** to exit the Network Configuration application.

### <span id="page-33-0"></span>**4.6 Licensing and credits**

The latest licensing agreements are included on each disk of the software pack.

This product includes software developed by the OpenSSL Project for use in the OpenSSL Toolkit (http://www.openssl.org/).

# <span id="page-34-0"></span>Section 5 Host Integration

<span id="page-34-3"></span>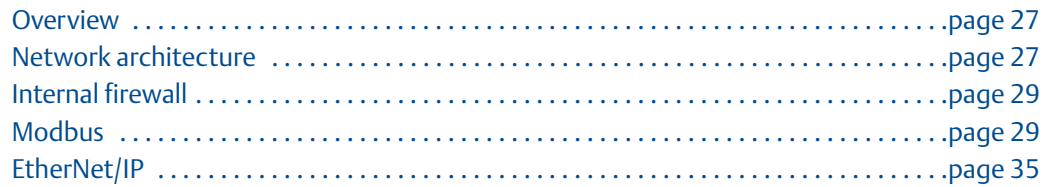

### <span id="page-34-1"></span>**5.1 Overview**

This section describes how to connect the Emerson™ Wireless 1410 Gateway (Gateway) to a host system and integrate data gathered from the field device network. It covers network architectures, security, and data mapping.

## <span id="page-34-2"></span>**5.2 Network architecture**

Physical connection types are important when determining the network architecture and what protocols can be used for integration. Ethernet is the primary physical connection type and RS485 is available an optional connection type. The following network architecture diagrams will help when integrating data from the Gateway into the host system.

### **Ethernet**

An Ethernet connection supports Modbus ®TCP, OPC, AMS Wireless Configurator, EtherNet/IP™, and HART<sup>®</sup> TCP protocols. Using this connection type, the Gateway is wired directly to a control network (see [Figure 5-1](#page-34-4)) using a network switch, router, or hub. Often there are two networks for redundancy purposes.

### <span id="page-34-4"></span>**Figure 5-1. Ethernet Architecture**

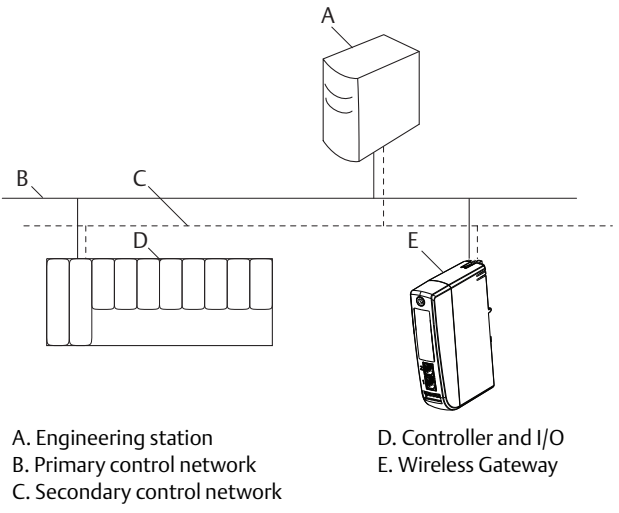

### **RS485 (serial)**

An RS485 connection supports Modbus RTU protocol. Using this connection type, the Gateway is wired to an RS485 bus which typically leads to a serial I/O card or Modbus I/O card (see [<HotXRef>Figure 5-2](#page-35-0)). Up to 31 Gateways can be connected to a single I/O card in this manner.

<span id="page-35-0"></span>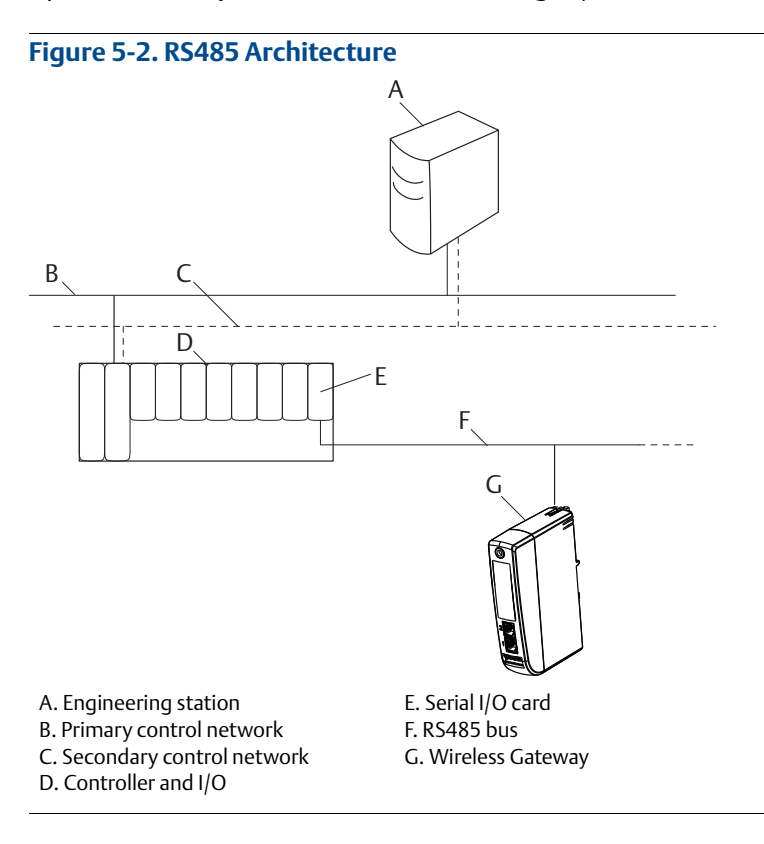

# <span id="page-36-0"></span>**5.3 Internal firewall**

The Gateway supports an internal firewall that inspects both incoming and outgoing data packets. TCP ports for communication protocols are user configurable, including user specified port numbers and the ability to disable ports.

The Gateway's internal firewall settings can be found by navigating to **System Settings> Protocols>Protocols And Ports**.

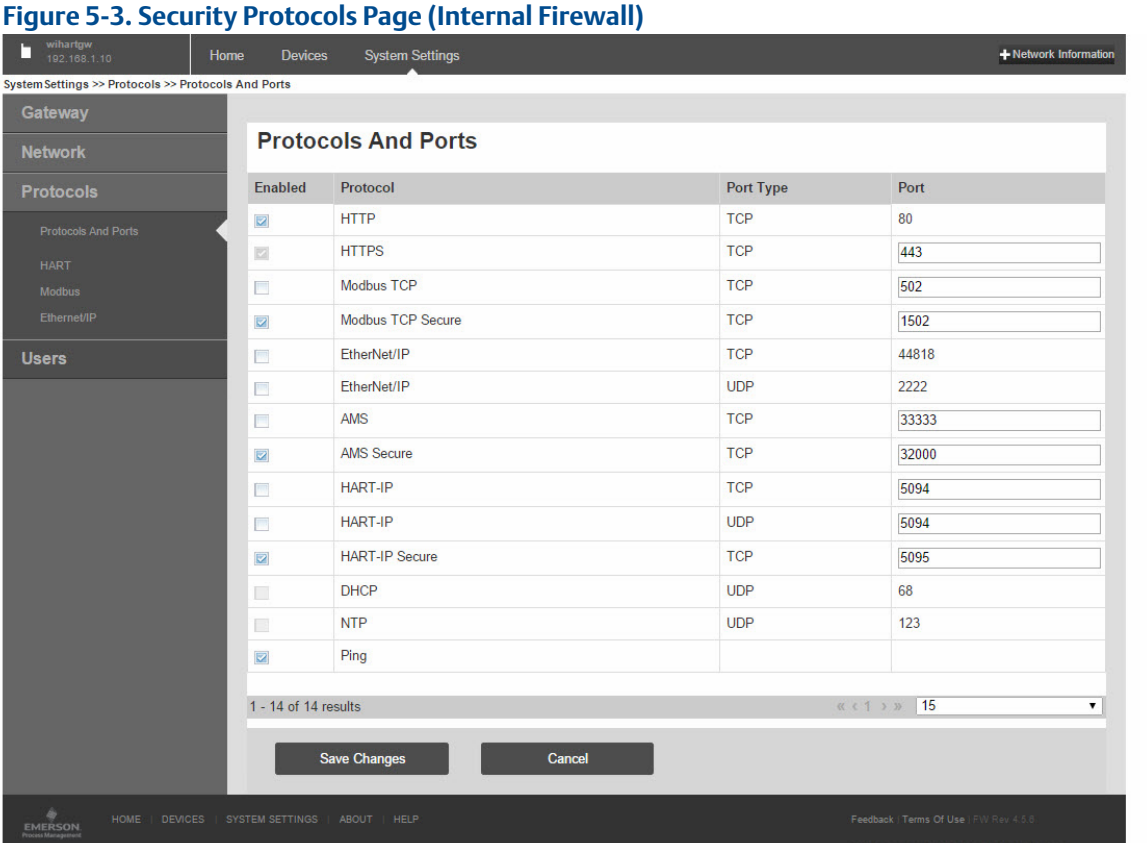

## <span id="page-36-1"></span>**5.4 Modbus**

The Gateway supports both Modbus RTU over the RS-485 serial port and Modbus TCP over Ethernet. It functions as a sub device on the Modbus network and must be polled by a Modbus master or client (host system).

### <span id="page-36-2"></span>5.4.1 Communication settings

It is import that the Modbus communication settings in the Gateway match the settings in the Modbus master or client. Refer to host system documentation for more information on how to configure these settings. The Modbus communication settings can be found by navigating to *System Settings>Protocols>Modbus*.

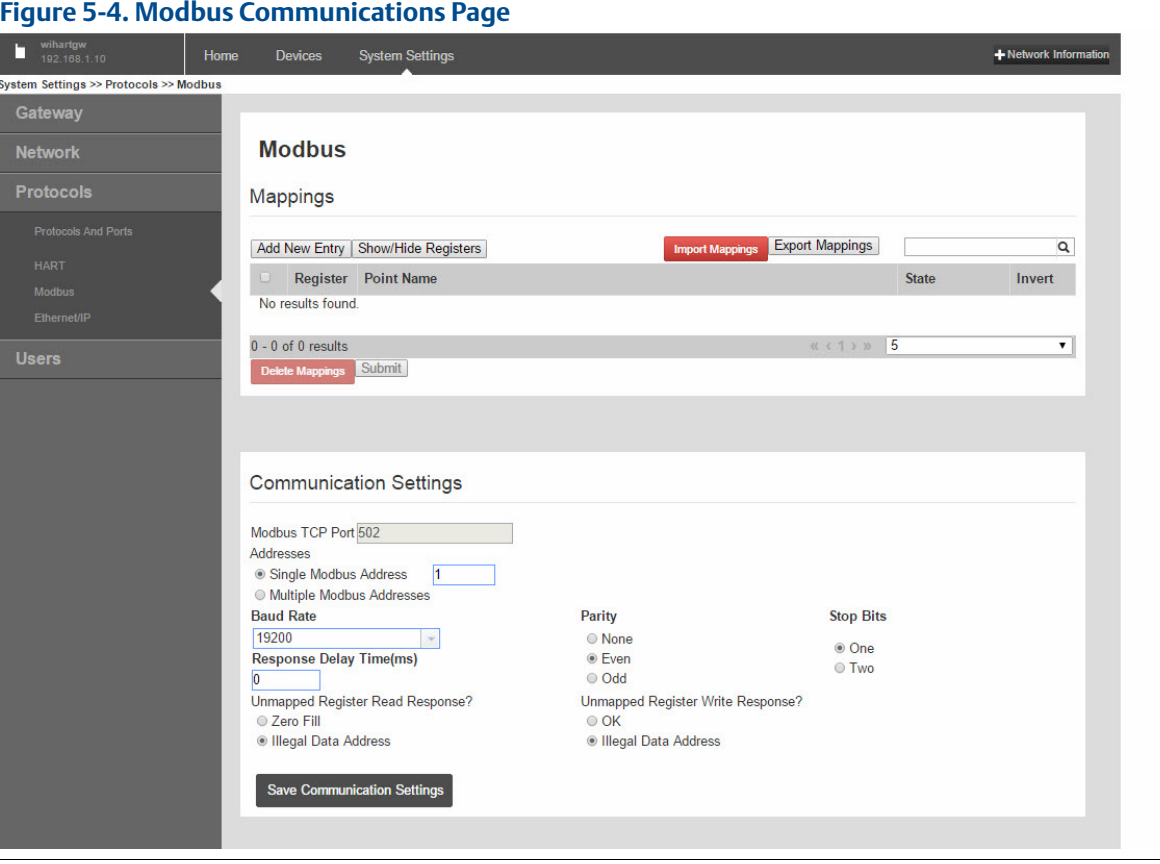

**One Modbus Address:** When this option is selected, this address is used by the Gateway for Modbus RTU communications.

**Multiple Modbus Addresses:** When this option is selected, a new column for address will appear on the Modbus mapping page.

**Modbus TCP Port:** This is the TCP/IP port the Gateway uses for Modbus TCP (Ethernet). To change TCP/IP port settings, see the Internal Firewall section for more details.

**Baud Rate:** The data rate or speed of serial communications. This setting is only required for Modbus RTU.

**Parity:** This setting determines parity (none, even, or odd) to use for error checking purposes. This setting is only required for Modbus RTU.

**Stop Bits:** This setting determines the number (1 or 2) of stop bits to use when ending a message. This setting is only required for Modbus RTU.

**Response delay time (ms):** This setting determines how long (ms) the Gateway waits before responding to a Modbus request. This setting is only required for Modbus RTU.

**Unmapped register read response?:** This is the value returned by the Gateway if the Modbus master requests a register with no data assigned to it (empty register). It is recommended this be set to zero fill to prevent errors.

**Floating point representation:** This setting determines if the Gateway uses floating point values or integer values. There are three options for this setting.

- **Float:** This option uses 32-bit floating point values.
- Round: This option rounds the data value to the nearest whole number.
- Scaled: This option uses scaled integers to offset negative values or increase decimal point resolution. The equation for scaled integers is:

 $y = Ax - (B - 32768)$ 

Where:

- y = Scaled integer returned by the Gateway
- A = Gain for scaled integer value
- x = Measured value from wireless field device
- B = Offset for scaled integer value

**Use swapped floating point format?:** This setting switches which register is sent first for a floating point value. This setting is only used for floating point values.

**Incorporate value's associated status as error?:** This setting will cause the Gateway to report a predetermined value when a communications or critical diagnostic error is received from the wireless field device. The value is user configurable depending on which floating point representation is chosen. See Value reported for error below.

**Value reported for error (floating point):** This setting determines what value is reported if the wireless field device reports a failure or stops communicating to the Gateway. This setting is used for floating point values. The choices are NaN (not a number), +Inf (positive infinity), -Inf (negative infinity), or Other (user specified).

**Value reported for error (rounded and native integer):** This setting determines what value is reported if the wireless field device reports a failure or stops communicating to the Gateway. This setting is used for rounded or scaled integers. The choice is a user specified value between -32768 and 65535.

**Scaled floating point maximum integer value:** This determines the maximum integer value for the purpose scaling integers. 999-65534

**Use global scale gain and offset?:** This setting determines if a global gain and offset is applied for scaled integers or if each value has a unique gain and offset. Unique gain and offsets are found on the Modbus Mapping page.

**Global scale gain:** This value is multiplied to the data values for the purpose of scaling integers. If global scaling is not selected, a gain value will be available for each separate data value on the Modbus Mapping page.

**Global scale offset:** This value is added to the data values for the purpose of scaling integers. If global scaling is not selected, an offset value will be available for each separate data value on the Modbus Mapping page.

### <span id="page-38-0"></span>5.4.2 Register mapping

Register Mapping is the process of assigning data points from wireless field devices to Modbus registers. These registers can then be read by a Modbus master or client. Modbus register mapping can be found by navigating to *System Settings>Protocols>Modbus.* 

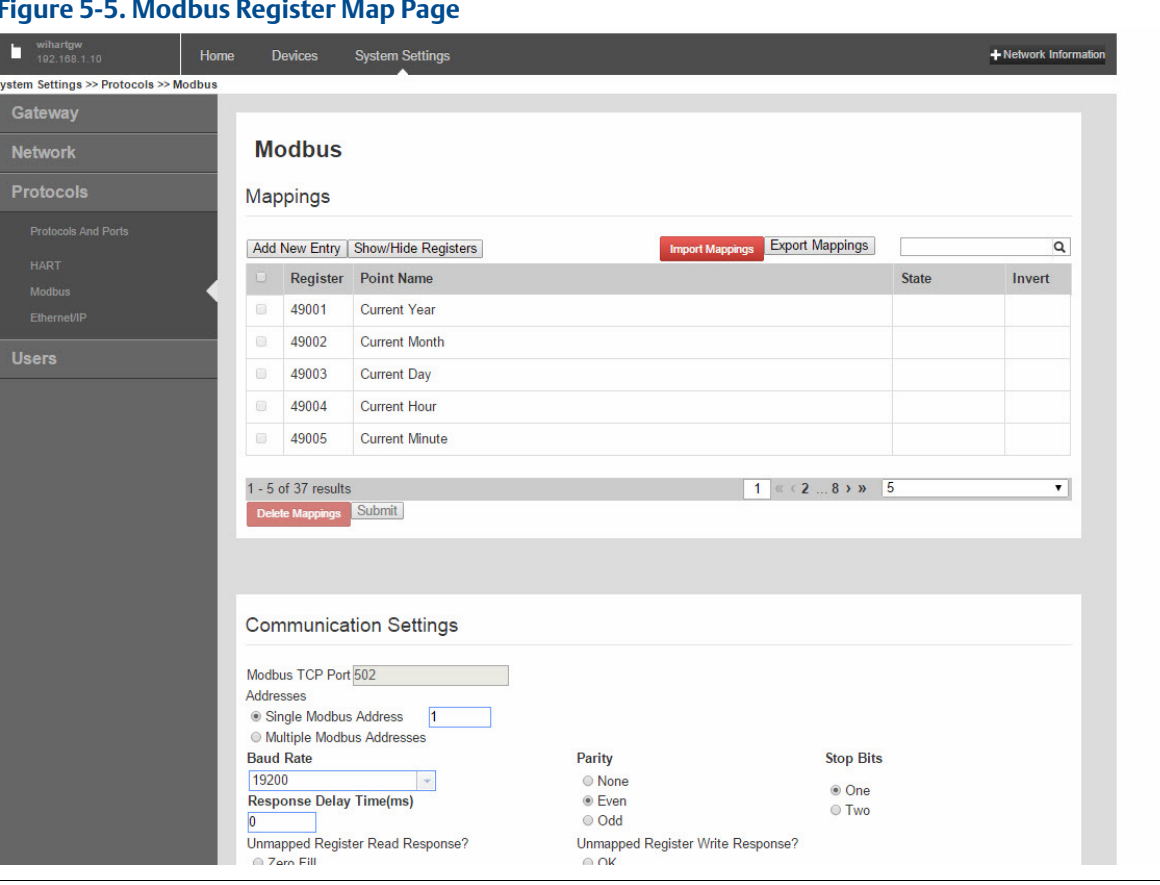

**Figure 5-5. Modbus Register Map Page**

To add a new data point to the Modbus register map:

- 1. Select **New entry**.
- 2. Complete all of the table entries for the new data point (note that the entry columns may vary based on the Modbus communications settings).
- 3. Repeat for each new data point.
- 4. Select **Submit**.
- 5. When changes have been accepted, select **Return to form**.

**Address:** This is the Modbus RTU address used by the Gateway for this data point. It is possible to group data points assigning them the same address (i.e. all data points from the same process unit can have the same address). This column only appears if Multiple Modbus Addresses is selected on the Modbus Communications page.

**Register:** This is the Modbus register number used for this data value. Modbus registers hold two bytes (16 bits) of information; therefore 32-bit floats and integers require two Modbus registers. Each data point needs a unique Modbus register number, unless they are assigned different addresses. Register numbers 0–19999 are reserved for Boolean (bit, coil, binary, etc…) values. Register numbers 20000+ are reserved for floating point or integer values.

**Point Name:** This is a two part name for the data point. The first part is the HART Tag of the wireless field device which is producing the data. The second part is the parameter of the wireless field device.

Point Name is entered as *<HART Tag.PARAMETER>*. Point Name can be entered using the list of values (…) or manually entered. The following table gives a list of standard device parameters which may be considered for Modbus register mapping.

#### <span id="page-40-0"></span>**Table 5-1. Device parameters available**

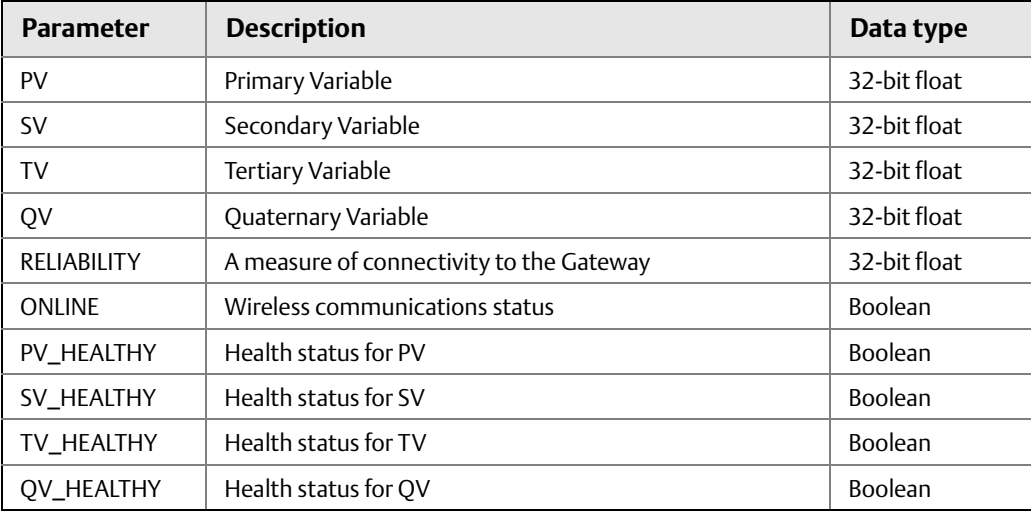

PV, SV, TV, and QV (dynamic variables) will vary by device type. Refer to the device's documentation for more information on what value is represented by each dynamic variable.

RELIABILITY and ONLINE relate to wireless communications. RELIABILITY is the percentage of messages received from the wireless field device. ONLINE is a true/false indication of whether the device is communicating on the wireless network.

\*\*\_HEALTHY parameters are a true/false indication of the health of a particular variable (\*\* = dynamic variable – PV, SV, etc…). These parameters incorporate critical diagnostics from the wireless field device as well as communication status.

#### **Note**

The \*\*\_HEALTHY parameters are a great indication of the health and communications status of the data values.

**State (state value):** The value of a data point which drives a Modbus output of 1. For example, if a data point is reported as either True or False, a state value of True will report a 1 for True and 0 for False. A state of False will report a 0 for True and a 1 for False. State is only required for register numbers 0–19999 (Boolean, bit, coil, binary, etc…).

**Invert:** This check box will invert the Modbus output from a 1 to a 0 or a 0 to a 1. Invert is only used for Boolean values using register numbers 0–19999.

**Gain:** This value is multiplied to the data value for the purpose of scaling integers. Gain is only required if scaled is chosen on the Modbus communications page and globe gain and offset is not chosen.

**Offset:** This value is added to the data value for the purpose of scaling integers. Offset is only required if scaled is chosen on the Modbus communications page and globe gain and offset is not chosen.

### **Predefined Modbus registers**

In addition to user configurable parameters, the Gateway also supports a list of predefined Modbus registers with diagnostics and test parameters. The following table is a list of the predefined Modbus registers.

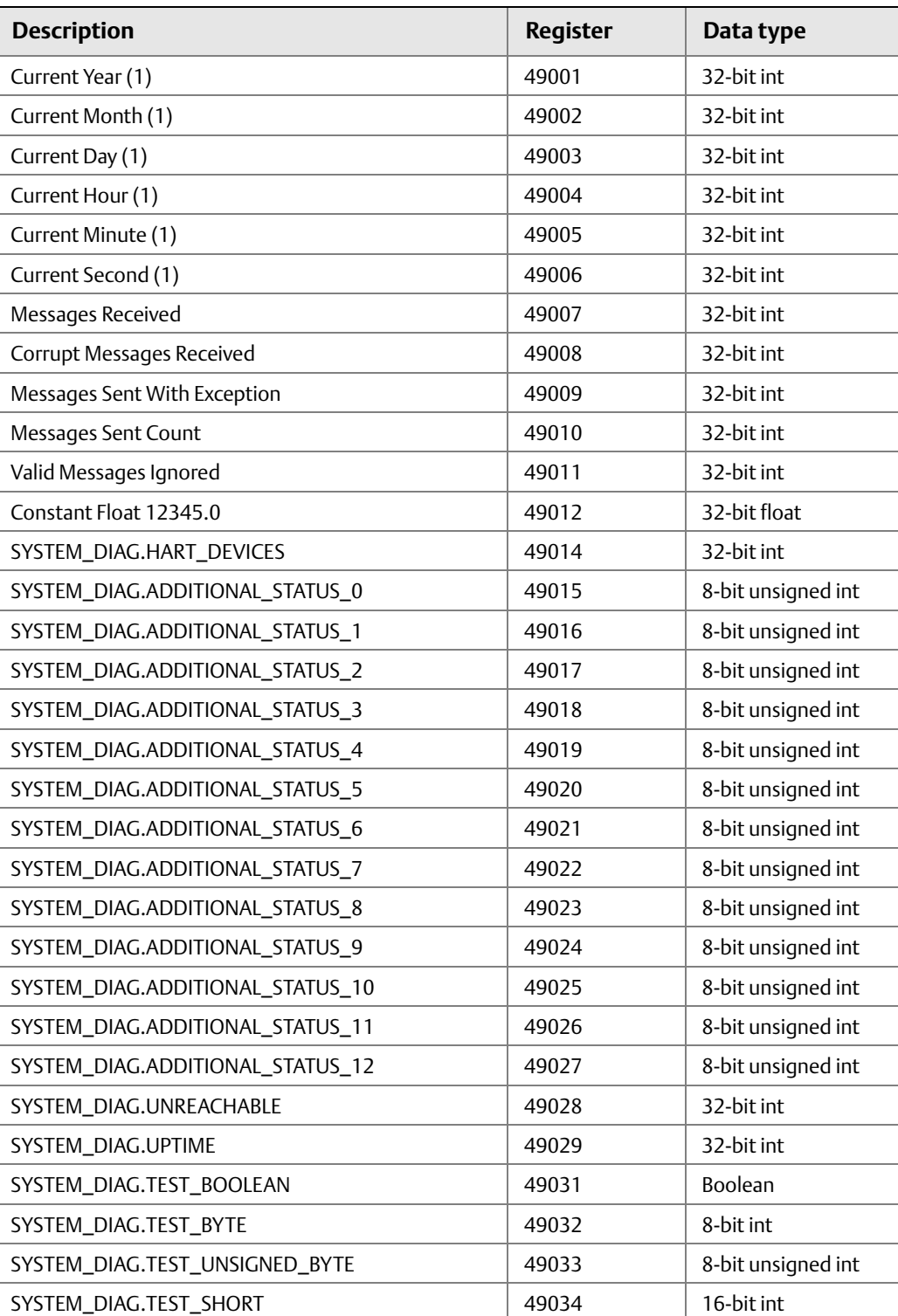

#### **Table 5-2. Predefined Modbus Registers**

#### **Table 5-2. Predefined Modbus Registers**

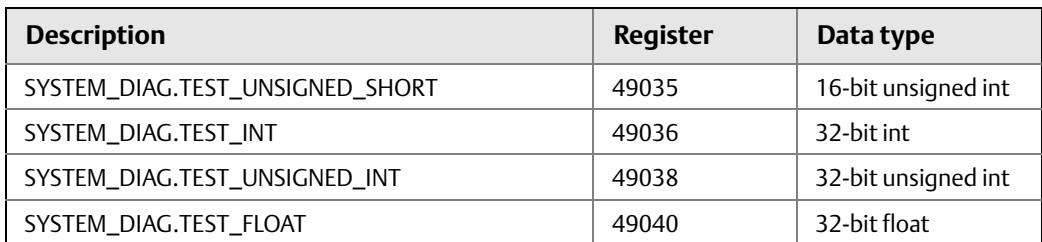

# <span id="page-42-0"></span>**5.5 EtherNet/IP**

### **Communication settings**

It is important that the EtherNet/IP communication settings in the Gateway match the setting in the EtherNet/IP master or client. Refer to the host system documentation for more information on how to configure these settings, or to the Emerson Wireless [Integration Manual](http://www2.emersonprocess.com/siteadmincenter/pm%20rosemount%20documents/00809-0500-4420.pdf) for the EtherNet/IP. The EtherNet/IP communication settings can be found by navigating to *System Settings>Protocols>Ethernet/IP*.

#### **Note**

EtherNet/IP can be integrated with any approved EtherNet/IP ODVA member. Other protocols such as HART-IP<sup>™</sup> are still functional within the Gateway. Refer to Emerson Wireless Gateway [Product Data Sheet](http://www2.emersonprocess.com/siteadmincenter/pm%20rosemount%20documents/00813-0200-4420.pdf) for ordering options.

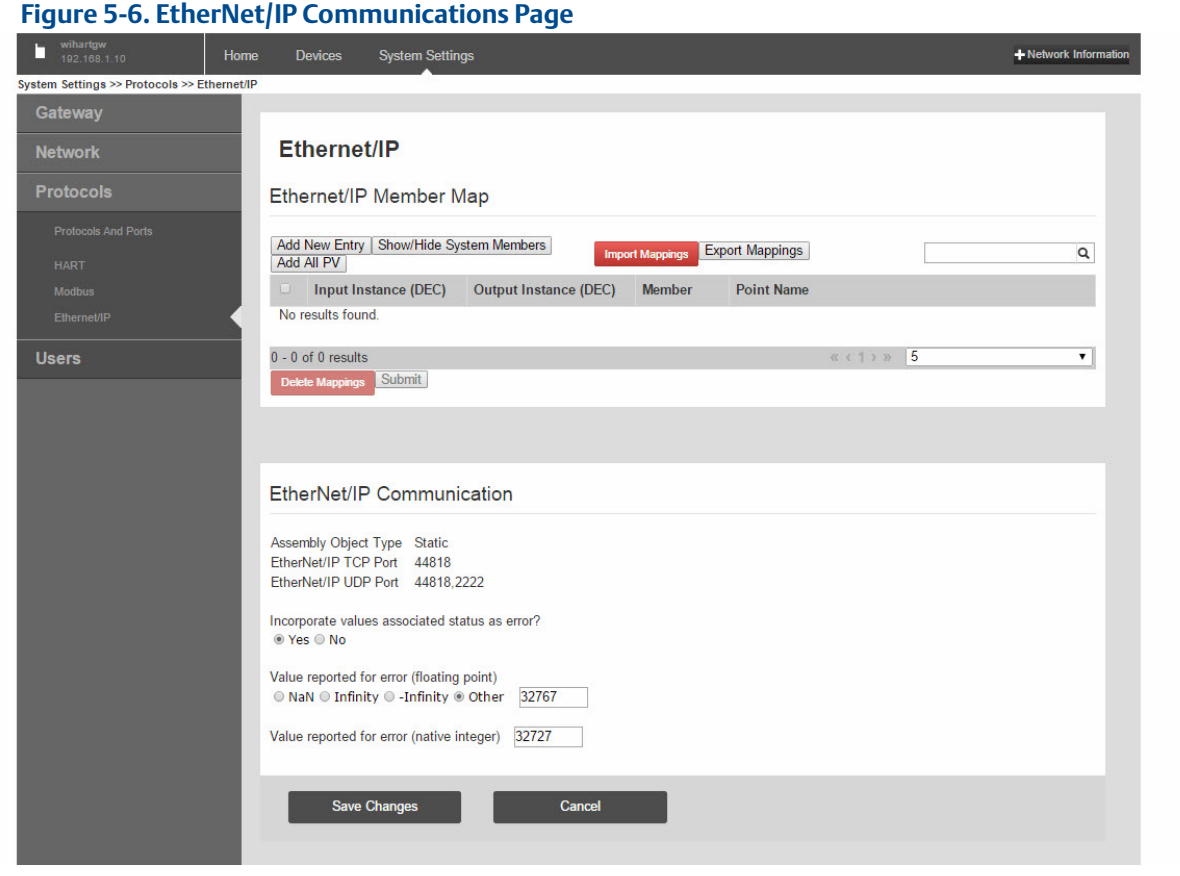

### **Table 5-3. System Settings>Protocols>Ethernet/IP**

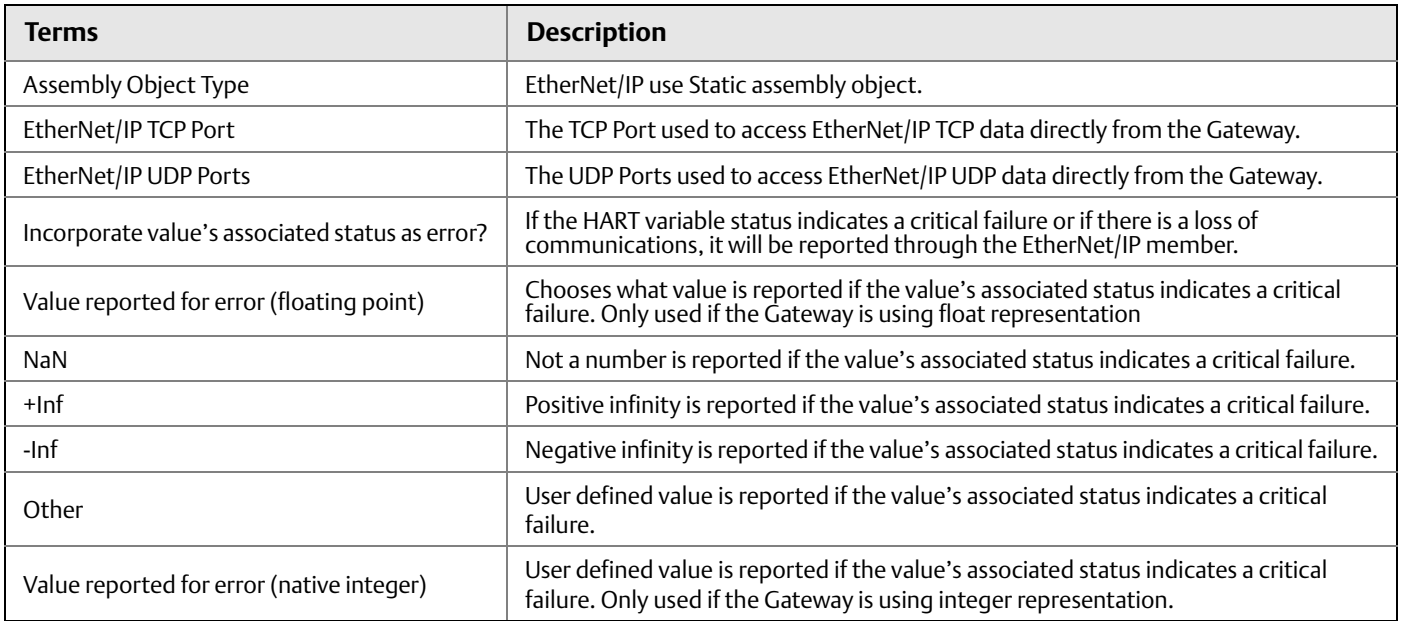

#### **Table 5-3. System Settings>Protocols>Ethernet/IP**

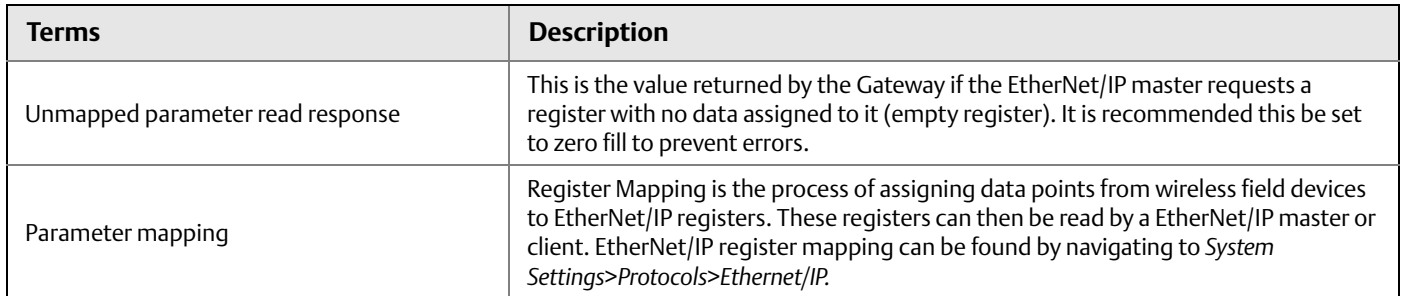

### **Figure 5-7. EtherNet/IP Register Map Page**

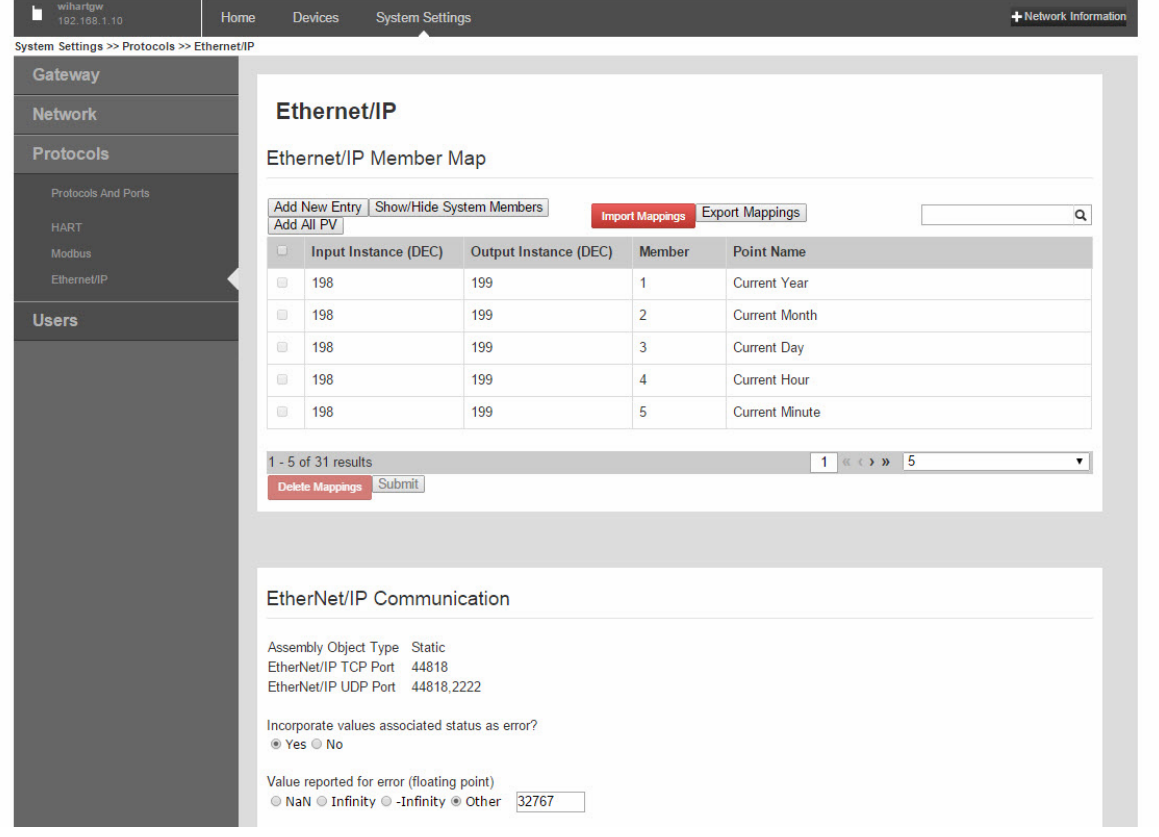

#### **Table 5-4. Summary of Terms Used for EtherNet/IP Mapping Page**

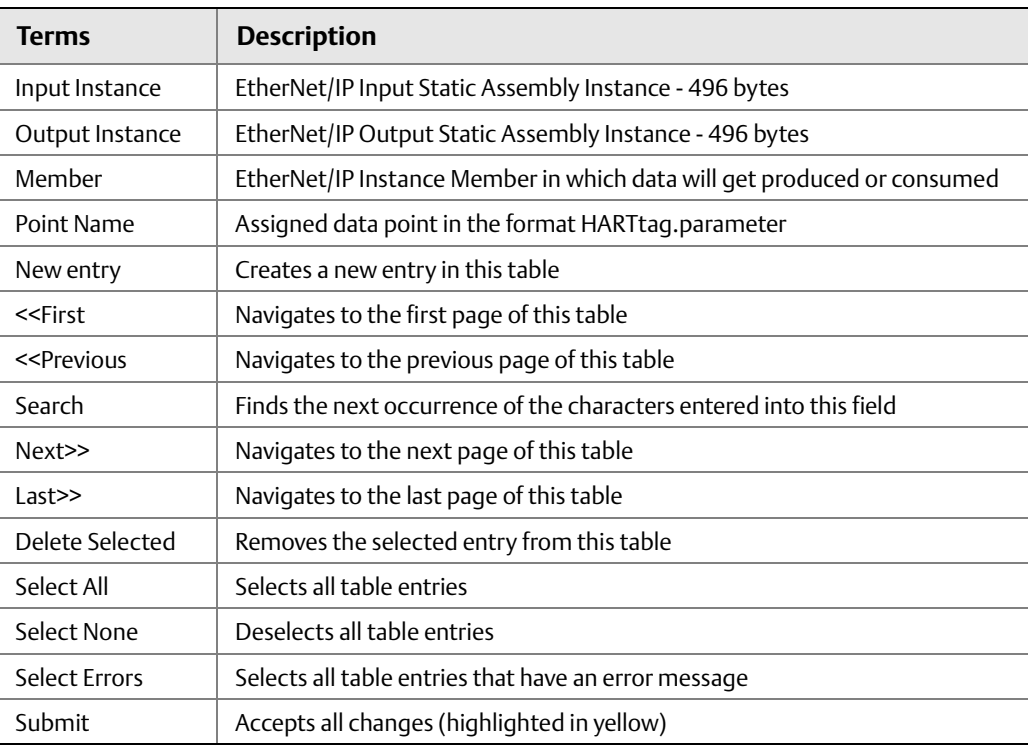

To add a new data point to the EtherNet/IP register map:

- 1. Select **New** entry.
- 2. Complete all of the table entries for the new data point (note that the entry columns may vary based on the EtherNet/IP communications settings).
- 3. Repeat for each new data point.
- 4. Select **Submit**.
- 5. When changes have been accepted, select **Return to form**.

See [Table 5-1 on page 33](#page-40-0) for options of parameters that can be mapped.

# <span id="page-46-0"></span>Section 6 Troubleshooting

<span id="page-46-2"></span>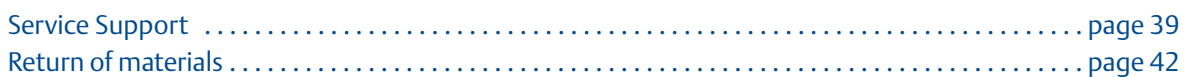

### <span id="page-46-1"></span>**6.1 Service Support**

This section provides basic troubleshooting tips for the Emerson™ Wireless Field Network. To receive technical support by phone:

#### **Global Service Center**

Software and Integration support

United States – 1 800 833 8314 International – 63 2 702 1111

#### **Customer Central**

Technical support, quoting, and order-related questions

United States – 1 800 999 9307 (7:00 am to 7:00 pm CST) Asia Pacific – 65 6777 8211 Europe/Middle East / Africa – 49 (8153) 9390

Or email the wireless specialists at: Specialists-Wireless.EPM-RTC@Emerson.com

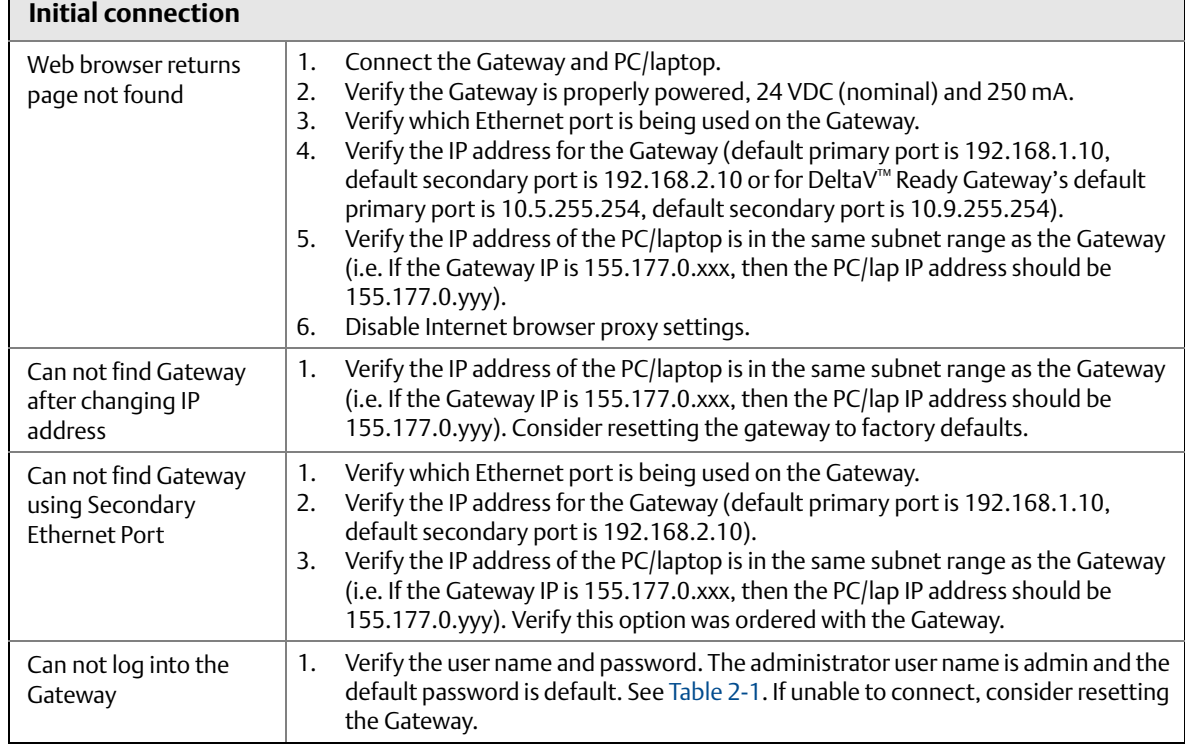

Ē

 $\mathsf{r}$ 

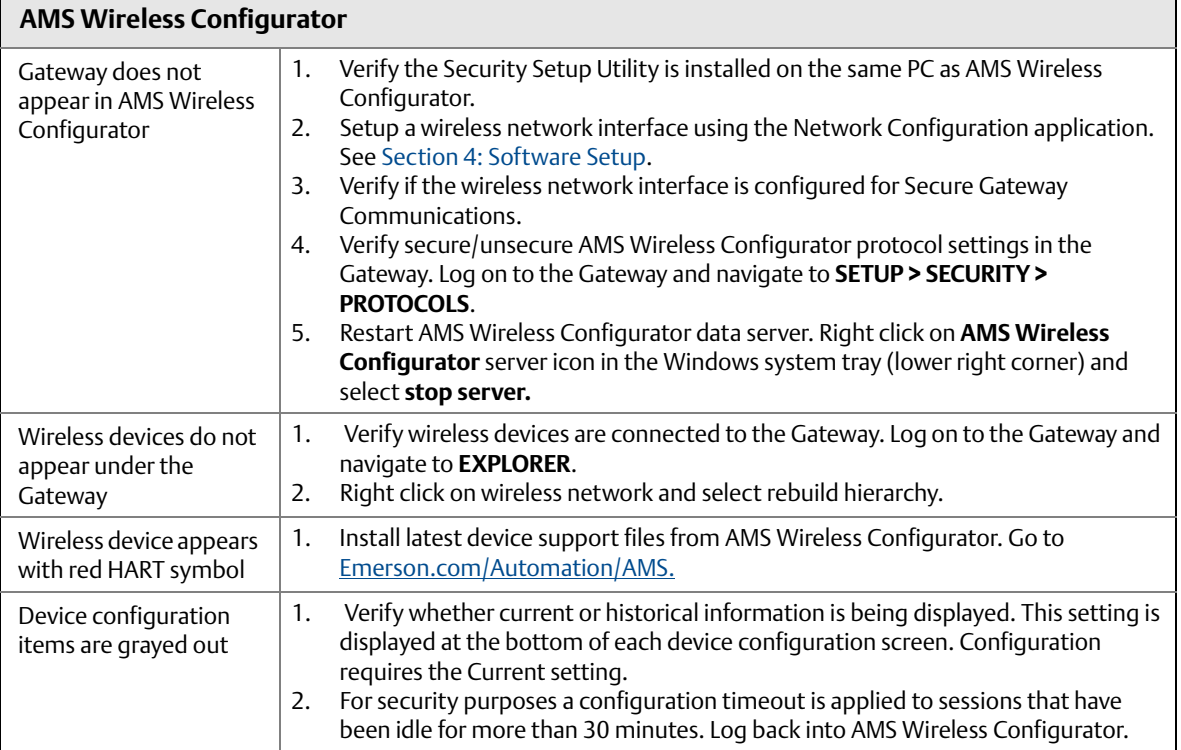

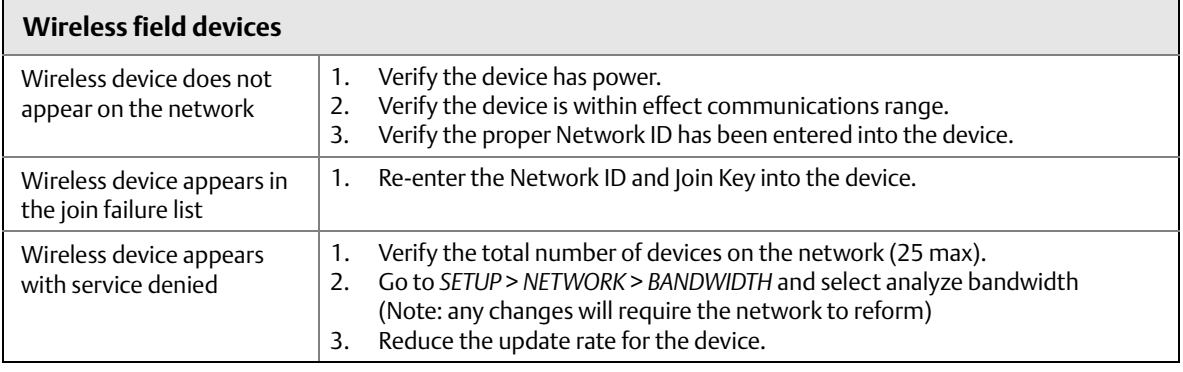

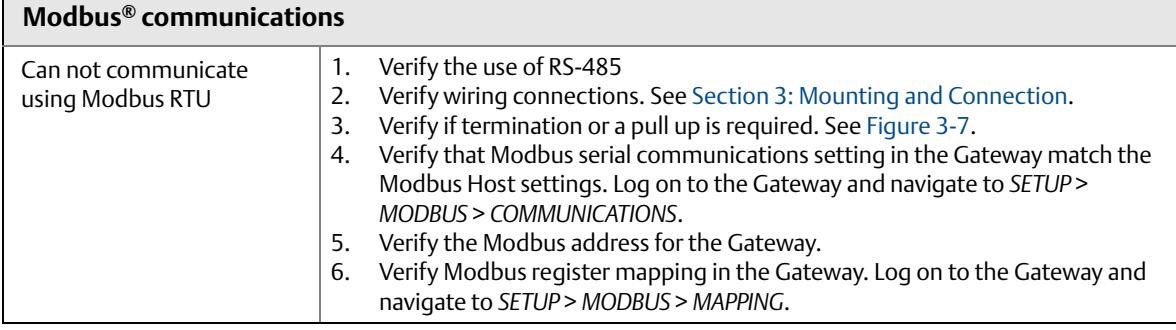

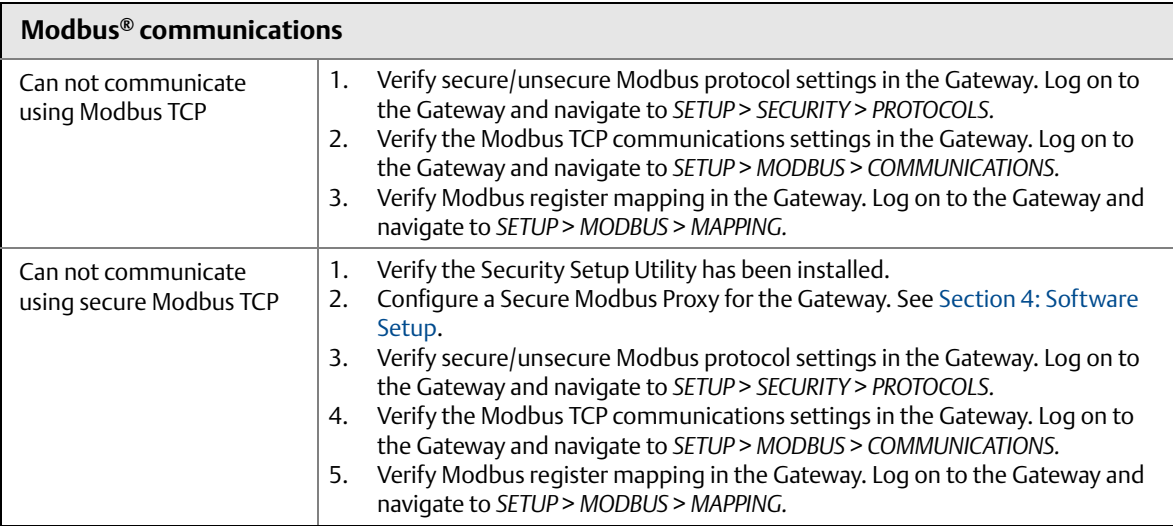

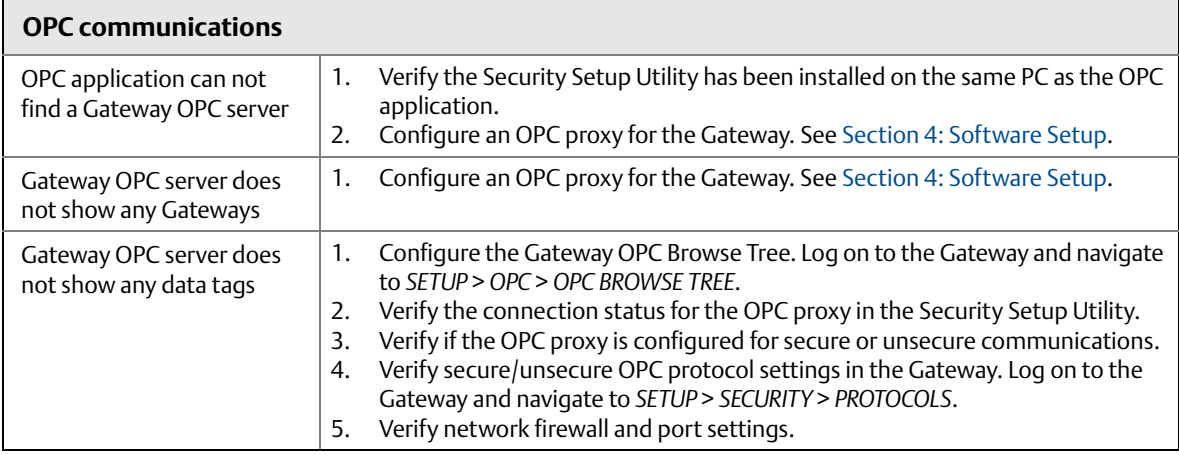

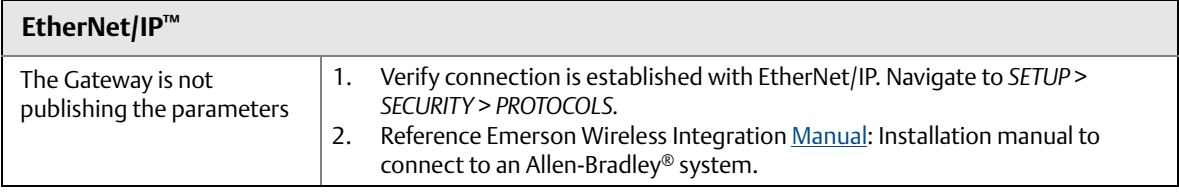

# <span id="page-49-0"></span>**6.2 Return of materials**

To expedite the return process outside of North America, contact your Emerson representative.

Within the United States, call the Emerson Response Center toll-free number 1 800 654 7768. The center, which is available 24 hours a day, will assist you with any needed information or materials.

The center will ask for product model and serial numbers, and will provide a Return Material Authorization (RMA) number. The center will also ask for the process material to which the product was last exposed.

#### **AWARNING**

Individuals who handle products exposed to a hazardous substance can avoid injury if they are informed of, and understand, the hazard. If the product being returned was exposed to a hazardous substance as defined by OSHA, a copy of the required Material Safety Data Sheet (MSDS) for each hazardous substance identified must be included with the returned goods.

# <span id="page-50-0"></span>Section 7 Glossary

<span id="page-50-1"></span>This glossary defines terms used throughout this manual those appearing in the Emerson™ Wireless 1410 Gateway (Gateway) web interface.

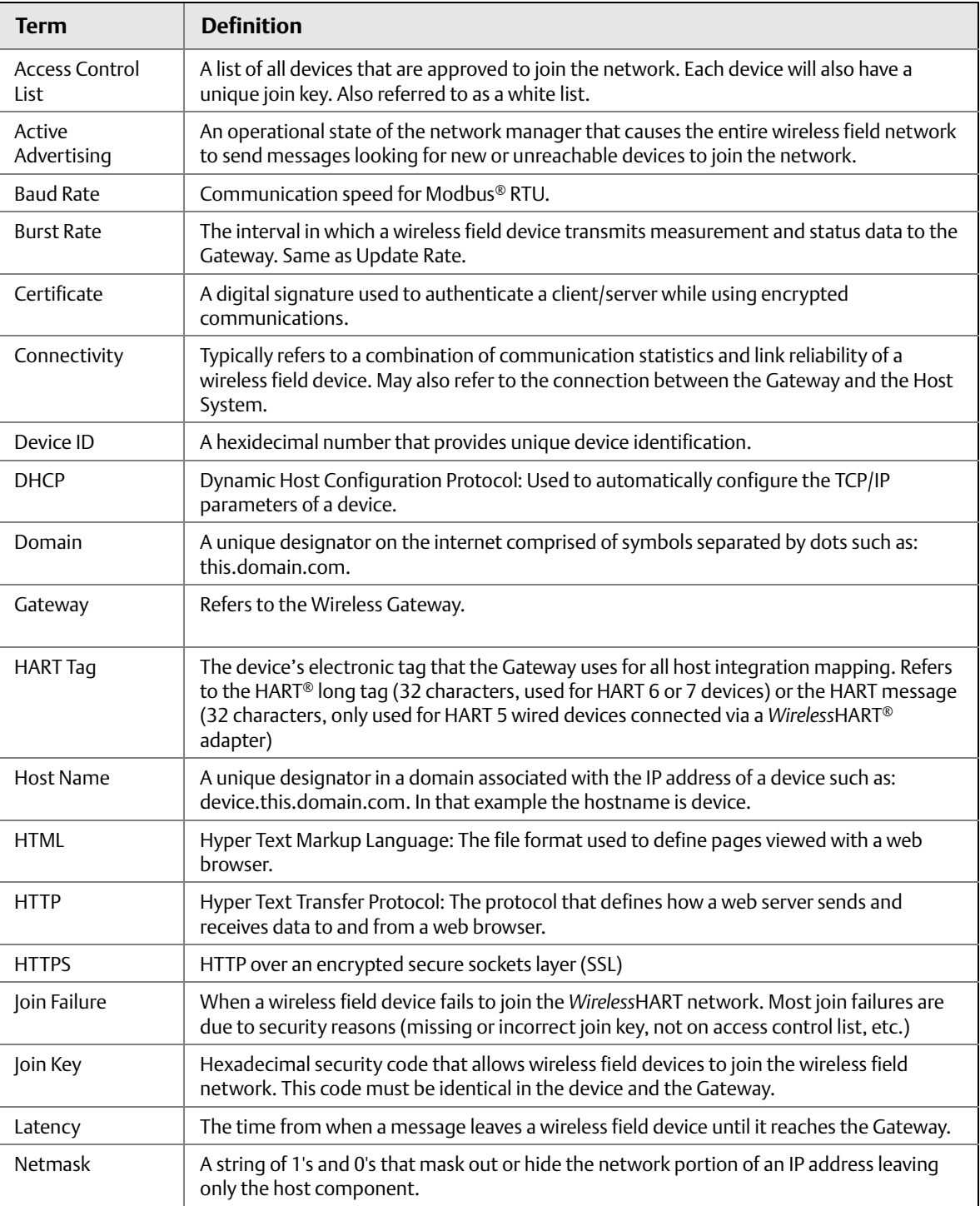

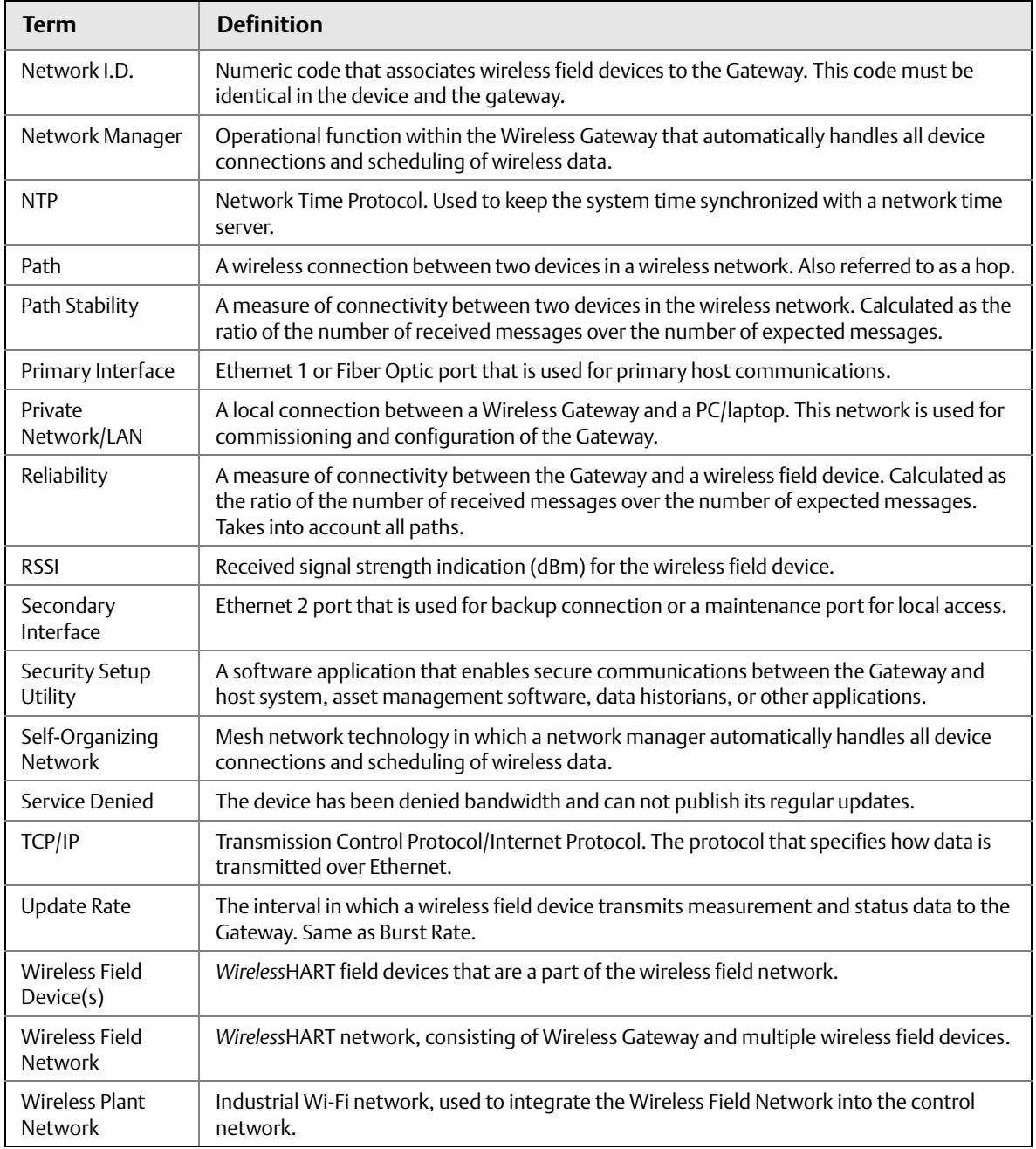

# <span id="page-52-0"></span>Appendix A Specifications and Reference Data

<span id="page-52-2"></span>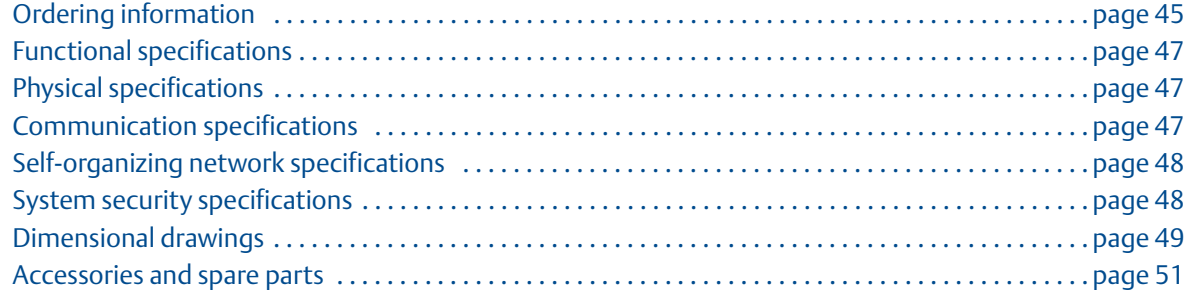

# <span id="page-52-1"></span>**A.1 Ordering information**

#### **Table A-1. Emerson™ Wireless 1410 Gateway Ordering Information**

**The starred offerings (**★**) represent the most common options and should be selected for best delivery. The non-starred offerings are subject to additional delivery lead time.**

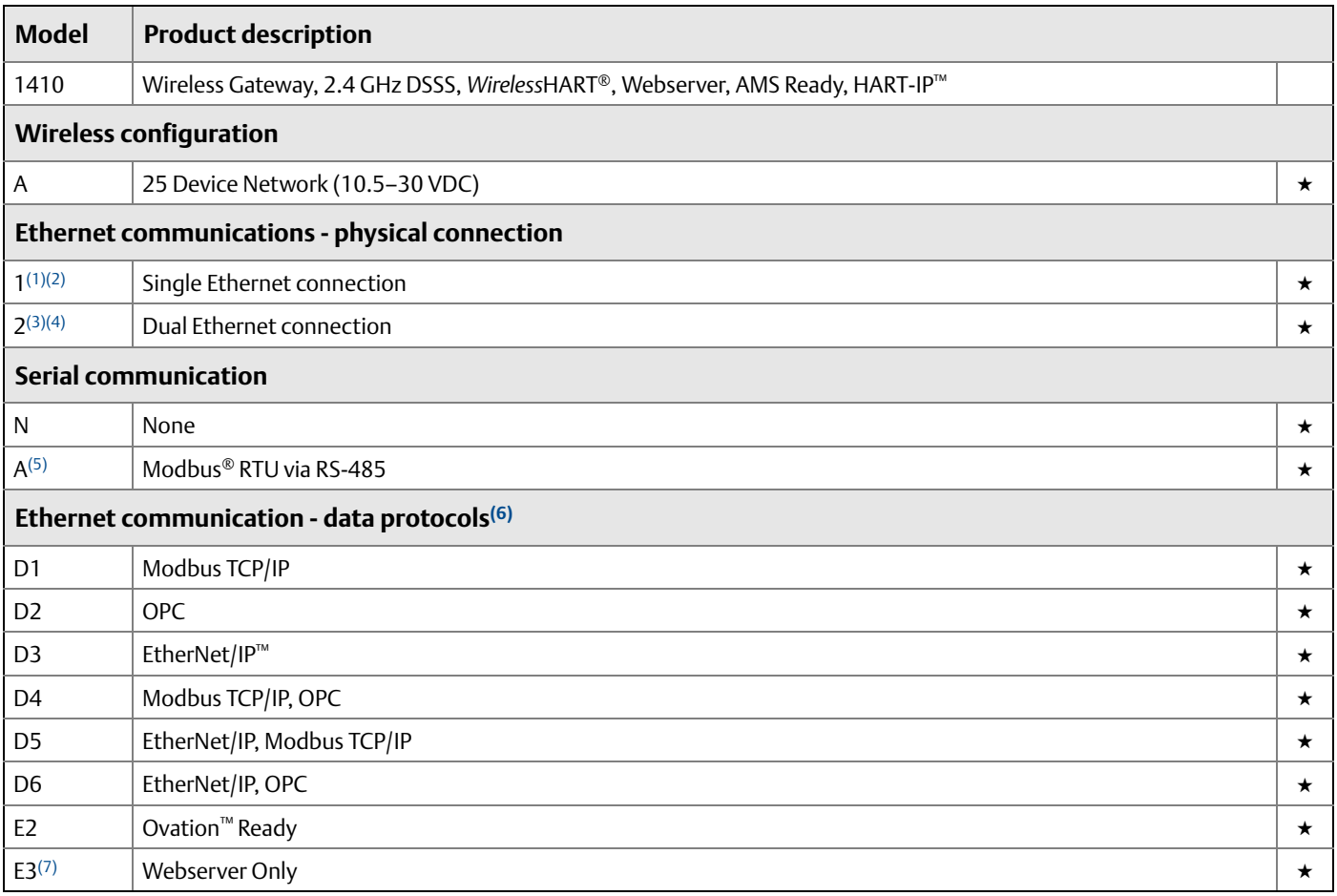

#### **Table A-1. Emerson™ Wireless 1410 Gateway Ordering Information**

**The starred offerings (**★**) represent the most common options and should be selected for best delivery. The non-starred offerings are subject to additional delivery lead time.**

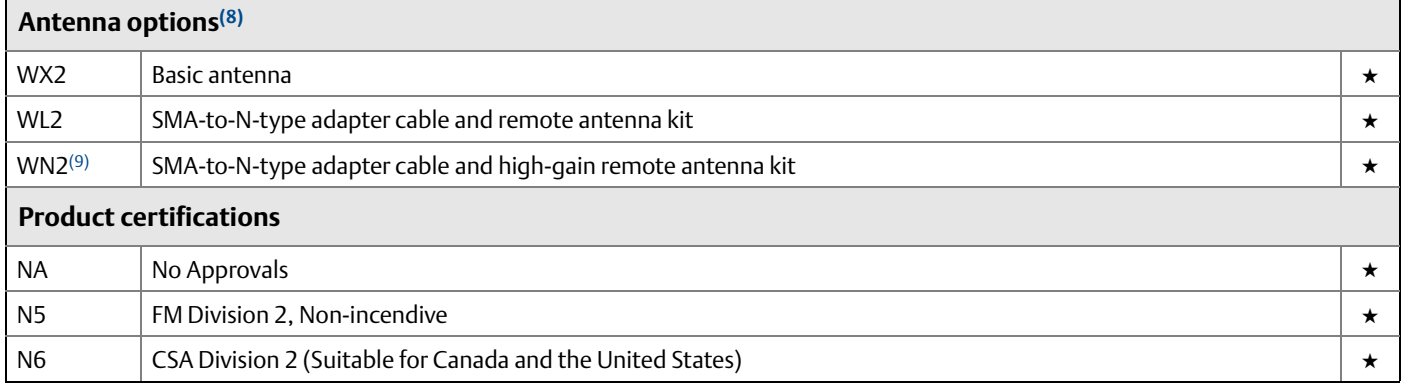

### **Options (Include with selected model number)**

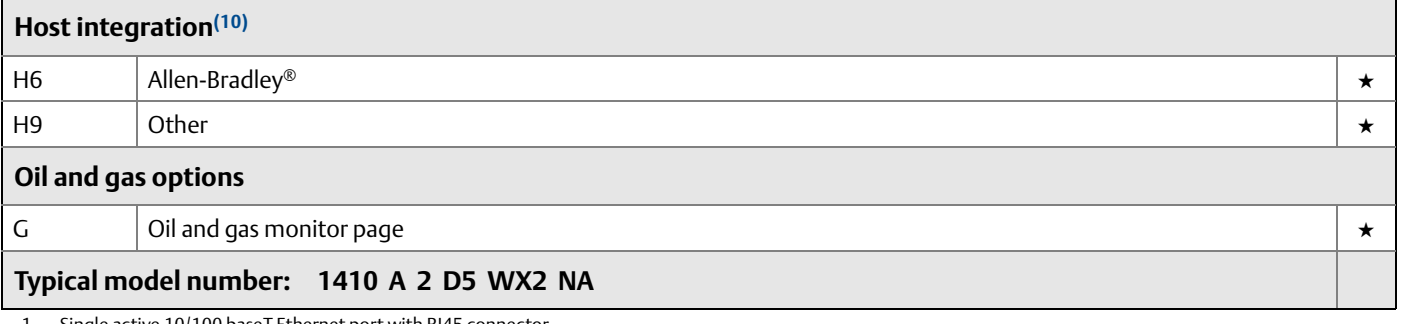

1. Single active 10/100 baseT Ethernet port with RJ45 connector. 2. Additional ports disabled.

3. Dual active 10/100 baseT Ethernet ports with RJ45 connectors.

4. Multiple active ports have separate IP addresses, firewall isolation, and no packet forwarding. 5. Convertible to RS232 via adapter, not included with Gateway.

6. Selection of Dual Ethernet option code 2 is recommended.

7. Requires (A) Modbus RTU via RS-485 Communication protocol.

8. The WL2 and WN2 options require minor assembly.

9. Not available in all countries.

10. Support documentation included in the package.

## <span id="page-54-0"></span>**A.2 Functional specifications**

### <span id="page-54-1"></span>A.2.1 Input voltage

10.5–30 VDC Class 2 power supply

### <span id="page-54-2"></span>A.2.2 Current draw

Operating current draw is based on 3.0 Watt power consumption.

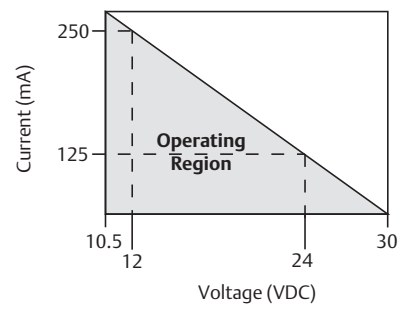

### <span id="page-54-3"></span>A.2.3 Radio frequency power output from antenna

Maximum of 10 mW (10 dBm) EIRP for WL or WX antenna types

Maximum of 40 mW (16 dBm) EIRP for WN2 high gain option

## <span id="page-54-4"></span>A.2.4 Environmental

### **Operating temperature range**

–40 to 167 °F (–40 to 75 °C)

### **Operating humidity range**

0–100 percent relative humidity

### <span id="page-54-5"></span>A.2.5 EMC performance

Meets all industrial environment requirements of EN61326 and NAMUR NE-21. Maximum deviation <1% span during EMC disturbance(1).

## <span id="page-54-6"></span>A.2.6 Antenna options

Optional remote mount omnidirectional antenna

*1. During surge event device may exceed maximum EMC deviation limit or reset; however, device will self-recover and return to normal operation within specified start-up time.*

### <span id="page-54-7"></span>A.2.7 Antenna

2 dBi rubber dipole with SMA connector SMA connection is female

# <span id="page-54-8"></span>**A.3 Physical specifications**

### <span id="page-54-9"></span>A.3.1 Weight

0.70 lb (0,318 kg)

### <span id="page-54-10"></span>A.3.2 Material of construction

### **Housing**

Polymer

### <span id="page-54-11"></span>A.3.3 Rail mount

Top hat rail EN 50022 (35 mm  $\times$  7.5 mm and 35 mm  $\times$  15 mm)

# <span id="page-54-12"></span>**A.4 Communication specifications**

### <span id="page-54-13"></span>A.4.1 Isolated RS485

2-wire communication link for Modbus RTU multidrop connections

Baud rate: 57600, 38400, 19200, or 9600 Protocol: Modbus RTU

Wiring: Single twisted shielded pair, 18 AWG. Wiring distance is approximately 4000 ft (1,524 m)

### <span id="page-54-14"></span>A.4.2 Ethernet

10/100base-TX Ethernet communication port Protocols: Modbus TCP, OPC, EtherNet/IP, HART-IP, https (for Web Interface) Wiring: Cat5e shielded cable Wiring distance 328 ft (100 m)

### <span id="page-55-0"></span>A.4.3 Modbus

Supports Modbus RTU and Modbus TCP with 32-bit floating point values, integers, and scaled integers. Modbus Registers are user-specified.

## <span id="page-55-1"></span>A.4.4 OPC

OPC server supports OPC DA v2, v3

### <span id="page-55-2"></span>A.4.5 EtherNet/IP

Supports EtherNet/IP protocol with 32-bit Floating Point values and Integers. EtherNet/IP assembly input-output instances are user configurable. EtherNet/IP specifications are managed and distributed by ODVA. For details on capabilities, see the Emerson Wireless Gateway to Allen-Bradley Integration [Manual](http://www2.emersonprocess.com/siteadmincenter/pm%20rosemount%20documents/00809-0500-4420.pdf) on [E](http://www.EmersonProcess.com/Rosemount)[merson.com/Rosemount.](http://www2.emersonprocess.com/en-us/brands/rosemount/pages/index.aspx)

# <span id="page-55-3"></span>**A.5 Self-organizing network specifications**

### <span id="page-55-4"></span>A.5.1 Protocol

IEC 62591(*Wireless*HART), 2.4 - 2.5 GHz DSSS

### <span id="page-55-5"></span>A.5.2 Maximum network size

25 wireless devices at two seconds or greater. 12 wireless devices at one seconds.

## <span id="page-55-6"></span>A.5.3 Supported device update rates

1, 2, 4, 8, 16, 32 seconds or 1–60 minutes or greater depending on the device.

## <span id="page-55-7"></span>A.5.4 Network size/latency

25 devices/less than five seconds.

### <span id="page-55-8"></span>A.5.5 Data reliability

Greater than 99 percent.

# <span id="page-55-9"></span>**A.6 System security specifications**

### <span id="page-55-10"></span>A.6.1 Ethernet

Secure sockets layer (SSL) enabled (default) TCP/IP communications

### <span id="page-55-11"></span>A.6.2 Wireless Gateway access

Role-based access control (RBAC) including administrator, maintenance, operator, and executive. Administrator has complete control of the Gateway and connections to host systems and the self-organizing network.

## <span id="page-55-12"></span>A.6.3 Self-organizing network

AES-128 Encrypted *Wireless*HART, including individual session keys. Drag and drop device provisioning, including unique join keys and white listing.

## <span id="page-55-13"></span>A.6.4 Internal firewall

User configurable TCP ports for communications protocols, including enable/disable and user specified port numbers. Inspects both incoming and outgoing packets.

## <span id="page-55-14"></span>A.6.5 Third party certification

Wurldtech: Achilles Level 1 certified for network resiliency

National Institute of Standards and Technology (NIST): Advanced Encryption Standard (AES) Algorithm conforming to Federal Information Processing Standard Publication 197 (FIPS-197).

# <span id="page-56-0"></span>**A.7 Dimensional drawings**

#### **Figure A-1. Wireless Gateway**

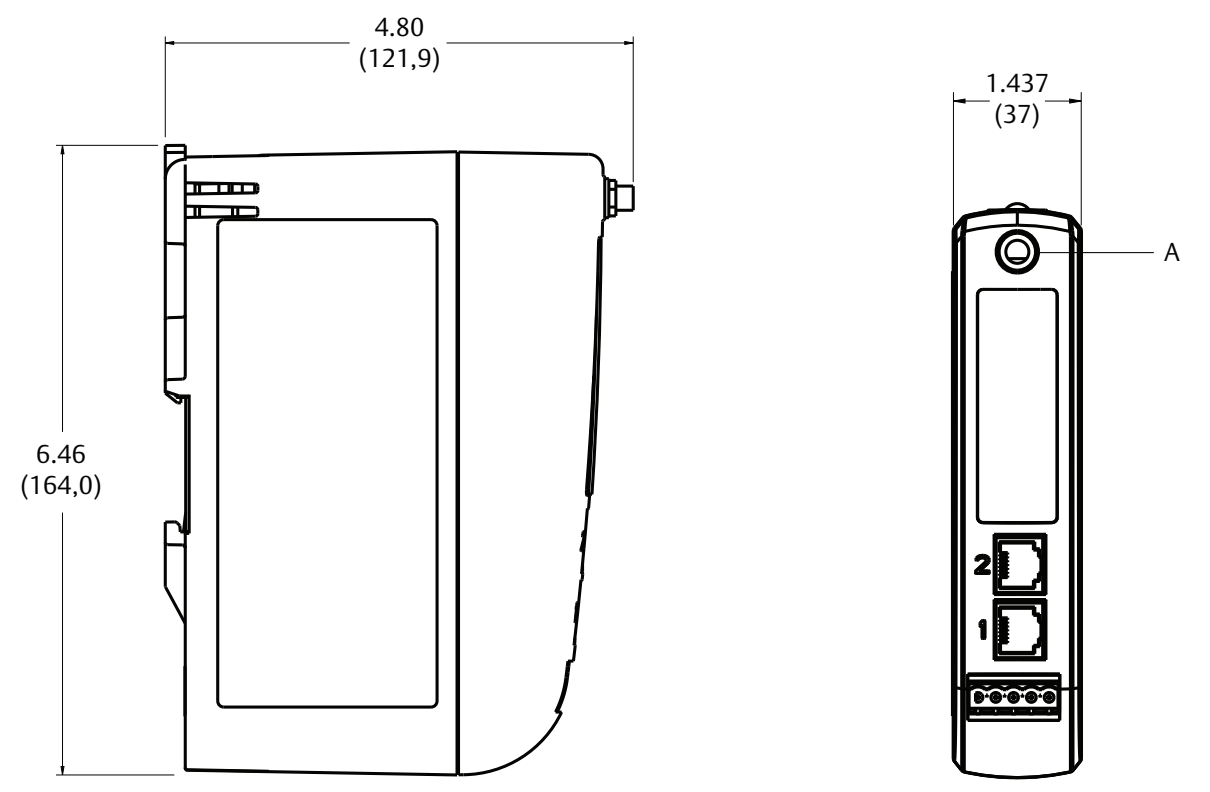

A. RF connector on Emerson Wireless 1410 Gateway is an SMA female. Matching RF cable to antenna should be a SMA male. Note: Allow extra space in front of unit for wiring, antenna connector and antenna cable service loop. Dimensions are in inches (millimeters).

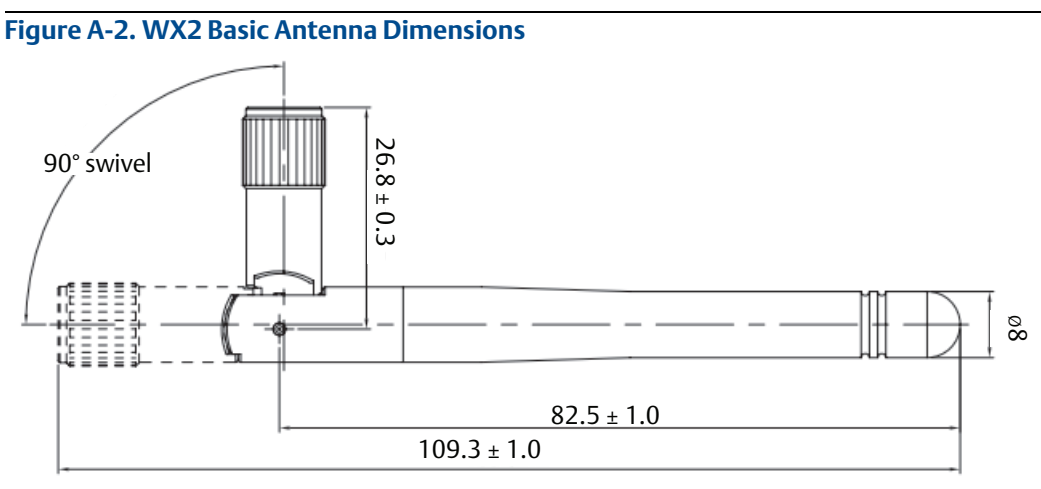

Dimensions are in millimeters.

#### **Figure A-3. Remote Omni-Antenna Kit**

The remote omni-antenna kit includes sealant tape for remote antenna connection, SMA to N-type adapter cable, mounting brackets for the antenna, and lightning arrester.

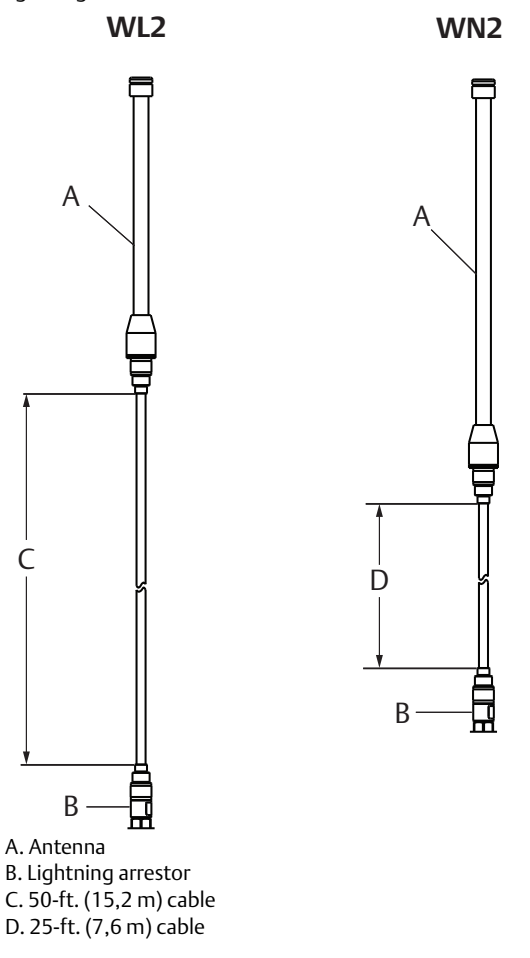

#### **Figure A-4. SMA to N-Type Adapter Cable**

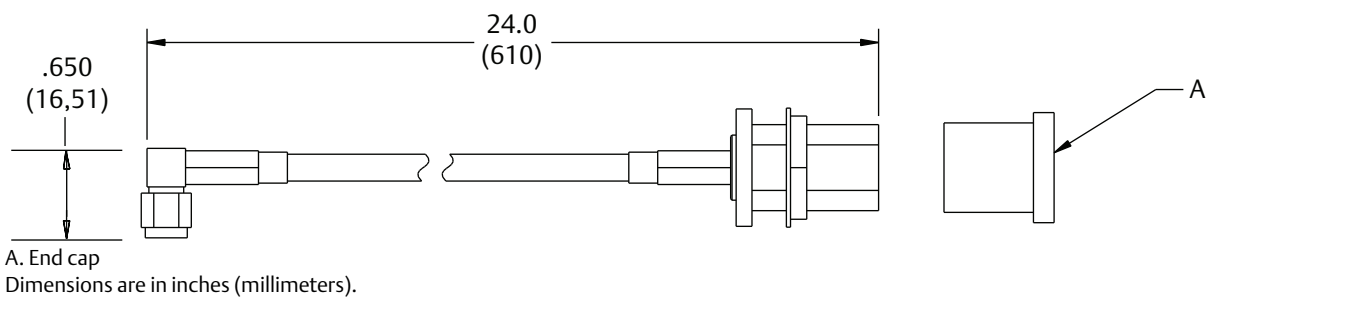

# <span id="page-58-0"></span>**A.8 Accessories and spare parts**

#### **Table A-2. Accessories**

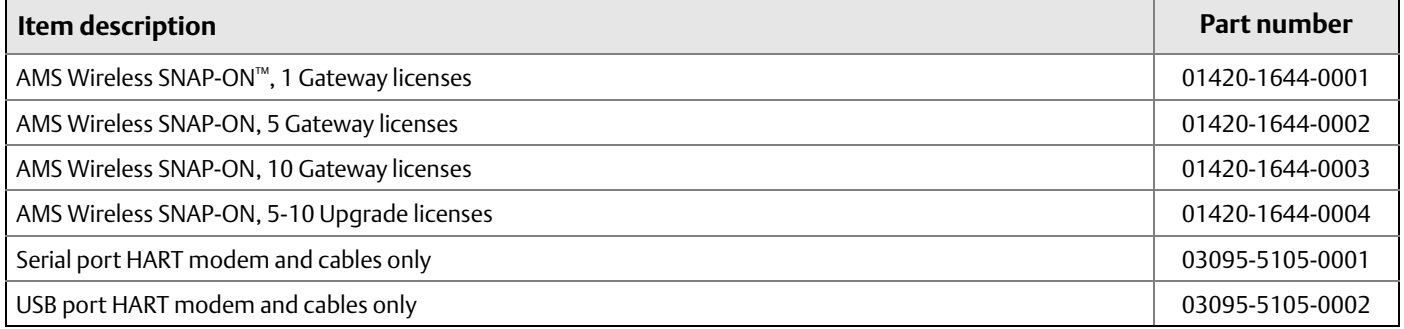

#### **Table A-3. Spare Parts**

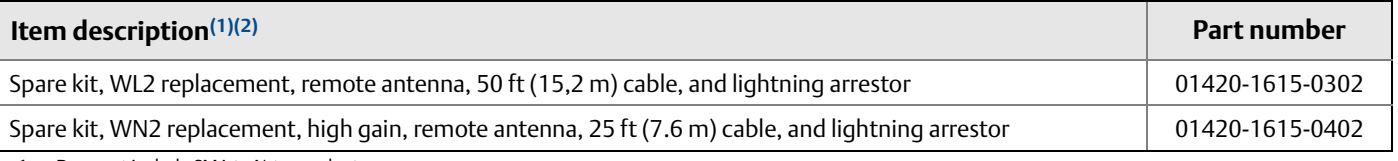

1. Does not include SMA to N-type adapter.

2. Can not upgrade from integral to remote antenna.Replacement Kits must be matched to original antenna type to maintain telecommunication approvals. I.e. WN2 cannot replace a WL2.

# <span id="page-60-6"></span><span id="page-60-0"></span>Appendix B Product Certifications

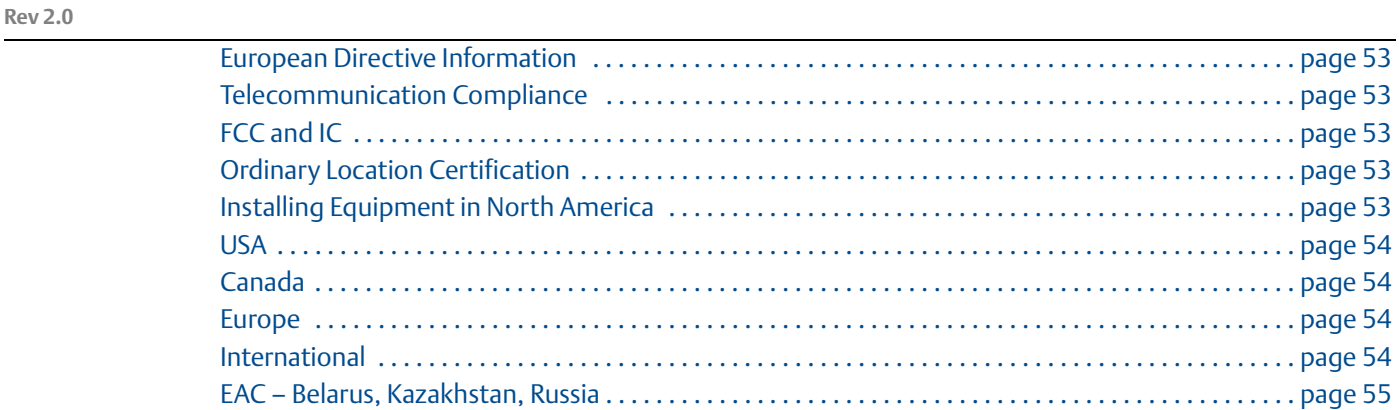

# <span id="page-60-1"></span>**B.1 European Directive Information**

A copy of the EC Declaration of Conformity can be found at the end of the Quick Start Guide. The most recent revision of the EC Declaration of Conformity can be found at [Emerson.com/Rosemount.](http://www2.emersonprocess.com/en-us/brands/rosemount/pages/index.aspx)

# <span id="page-60-2"></span>**B.2 Telecommunication Compliance**

All wireless devices require certification to ensure that they adhere to regulations regarding the use of the RF spectrum. Nearly every country requires this type of product certification. Emerson™ is working with governmental agencies around the world to supply fully compliant products and remove the risk of violating country directives or laws governing wireless device usage.

# <span id="page-60-3"></span>**B.3 FCC and IC**

This device complies with Part 15 of the FCC Rules. Operation is subject to the following conditions: This device may not cause harmful interference. This device must accept any interference received, including interference that may cause undesired operation. This device must be installed to ensure a minimum antenna separation distance of 20 cm from all persons.

# <span id="page-60-4"></span>**B.4 Ordinary Location Certification**

As standard, the transmitter has been examined and tested to determine that the design meets the basic electrical, mechanical, and fire protection requirements by a nationally recognized test laboratory (NRTL) as accredited by the Federal Occupational Safety and Health Administration (OSHA).

# <span id="page-60-5"></span>**B.5 Installing Equipment in North America**

The US National Electrical Code (NEC) and the Canadian Electrical Code (CEC) permit the use of Division marked equipment in Zones and Zone marked equipment in Divisions. The markings must be suitable for the area classification, gas, and temperature class. This information is clearly defined in the respective codes.

00809-0200-4410, Rev BC

# <span id="page-61-0"></span>**B.6 USA**

**N5** U.S.A. Division Certificate: 30349590 (FM) Standards: FM Class 3600 – 2011, FM Class 3611 – 2004, FM Class 3616 – 2011, FM Class 3810 – 2005; Markings: NI CL 1, DIV 2, GP A, B, C, D T4; Suitable for use in CL II, III, DIV 2, GP F, G T4; T4 (–40 °C ≤  $T_a \le 60$  °C)

#### *Special Condition for Safe Use (X):*

1. When installed as Division 2 equipment, the Emerson Wireless 1410 Gateway shall be mounted within a tool-secured enclosure which meets the requirements of ANSI/ISA 61010-1 and be capable of accepting the applicable wiring methods per the NEC.

# <span id="page-61-1"></span>**B.7 Canada**

**N6** Canada Division 2 Certificate: 2646342 (CSA) Standards: CAN/CSA C22.2 No. 0-10, CSA C22.2 No. 213-M1987 (R2013), CSA C22.2 No. 61010-1 - 2012, ANSI/ISA-12.12.01 - 2012, UL61010-1, 3rd Edition Markings: Suitable for CL I, DIV 2, GP A, B, C, D; Temperature code: T4 (–40 °C  $\leq$  T<sub>a</sub>  $\leq$  70 °C)

#### **Note**

- **Shall be powered by a class 2 power supply.**
- **Suitable for dry indoor locations only.**
- Equipment must be installed in a suitable tool accessible enclosure subject to the end use application.
- Using the Emerson Wireless 1410D Gateway and the Emerson Wireless 781Field Link in a hazardous location requires barriers between the two units.

## <span id="page-61-2"></span>**B.8 Europe**

**N1** ATEX Type n Certificate: Baseefa14ATEX0125X Standards: EN 60079-0:2012, EN 60079-15:2010 Markings:  $\&$  II 3 G Ex nA IIC T4 Gc, T4(-40 °C  $\leq$  T<sub>a</sub>  $\leq$ 75 °C),  $V_{MAX}$  = 30 Vdc

#### *Special Conditions for Safe Use (X):*

- 1. The equipment must be installed in an area of not more than Pollution Degree 2 as defined in IEC 60664-1, and in an enclosure that provides a degree of protection of at least IP54 and meets the relevant requirements of EN 60079-0 and EN 60079-15.
- 2. External connections to the equipment must not be inserted or removed unless either the area in which the equipment is installed is known to be non-hazardous, or the circuits connected have been de-energized.
- 3. The equipment is not capable of withstanding the 500 V electrical strength test as defined in clause 6.5.1 of EN 60079-15: 2010. This must be taken into account during installation.
- 4. When fitted, the surface resistivity of the remote antenna is greater than 1 GΩ. To avoid electrostatic charge build up, it must not be rubbed with a dry cloth or cleaned with solvents.

#### **Note**

Currently not available for 1410D Gateway option

# <span id="page-61-3"></span>**B.9 International**

**N7** IECEx Type n Certificate: IECEx BAS 14.0067X Standards: IEC 60079-0: 2011, IEC 60079-15: 2010 Markings: Ex nA IIC T4 Gc, T4(-40 °C  $\leq$  T<sub>a</sub>  $\leq$  75 °C),  $V_{MAX}$  = 30 Vdc

#### *Special Conditions for Safe Use (X):*

- 1. The equipment must be installed in an area of not more than Pollution Degree 2 as defined in IEC 60664-1, and in an enclosure that provides a degree of protection of at least IP54 and meets the relevant requirements of EN 60079-0 and EN 60079-15.
- 2. External connections to the equipment must not be inserted or removed unless either the area in which the equipment is installed is known to be nonhazardous, or the circuits connected have been de-energized.
- 3. The equipment is not capable of withstanding the 500 V electrical strength test as defined in clause 6.5.1 of EN 60059-15:2010. This must be taken into account during installation.

4. When fitted, the surface resistivity of the remote antenna is greater than 1 GΩ. To avoid electrostatic charge build-up, it must not be rubbed with a dry cloth or cleaned with solvents.

#### **Note**

Currently not available for 1410D Gateway option.

# <span id="page-62-0"></span>**B.10 EAC – Belarus, Kazakhstan, Russia**

**NM** Technical Regulation Customs Union (EAC) Type n Certificate: TC RU C-US.ΓБ05.B.01111 Markings: 2Ex nA IIC T4 Gc X, T4(-40 °C  $\leq$  T<sub>a</sub>  $\leq$  75 °C),  $V_{MAX} = 30 \text{Vdc}$ 

#### *Special Condition for Safe Use (X):*

1. See certificate for special conditions.

#### **Note**

Currently not available for 1410D Gateway option.

### **Reference Manual**

00809-0200-4410, Rev BC July 2017

#### **Global Headquarters**

#### **Emerson Automation Solutions**

6021 Innovation Blvd. Shakopee, MN 55379, USA <sup>4</sup> +1 800 999 9307 or +1 952 906 8888  $\bigoplus$  +1 952 949 7001 RFQ.RMD-RCC@Emerson.com

#### **North America Regional Office**

#### **Emerson Automation Solutions** 8200 Market Blvd.

Chanhassen, MN 55317, USA <sup>1</sup> +1 800 999 9307 or +1 952 906 8888 **a** +1 952 949 7001 **RMT-NA.RCCRFQ@Emerson.com** 

#### **Latin America Regional Office**

#### **Emerson Automation Solutions** 1300 Concord Terrace, Suite 400 Sunrise, FL 33323, USA  $\bigcap$  +1 954 846 5030

- $\bigoplus$  +1 954 846 5121
- RFQ.RMD-RCC@Emerson.com

#### **Europe Regional Office**

#### **Emerson Automation Solutions Europe GmbH** Neuhofstrasse 19a P.O. Box 1046 CH 6340 Baar Switzerland  $\bigoplus$  +41 (0) 41 768 6111  $\bigoplus$  +41 (0) 41 768 6300

RFQ.RMD-RCC@Emerson.com

#### **Asia Pacific Regional Office**

#### **Emerson Automation Solutions Asia Pacific Pte Ltd** 1 Pandan Crescent Singapore 128461  $\bigoplus$  +65 6777 8211  $\bigoplus$  +65 6777 0947 **Enquiries@AP.Emerson.com**

#### **Middle East and Africa Regional Office**

#### **Emerson Automation Solutions**

Emerson FZE P.O. Box 17033 Jebel Ali Free Zone - South 2 Dubai, United Arab Emirates  $\bigoplus$  +971 4 8118100  $\bigoplus$  +971 4 8865465 RFQ.RMTMEA@Emerson.com

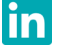

[Linkedin.com/company/Emerson-Automation-Solutions](https://www.linkedin.com/company/emerson-automation-solutions)

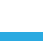

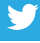

[Twitter.com/Rosemount\\_News](https://twitter.com/Rosemount_News)

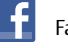

[Facebook.com/Rosemount](https://www.facebook.com/Rosemount?_rdr=p)

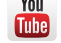

[Youtube.com/user/RosemountMeasurement](https://www.youtube.com/user/RosemountMeasurement/)

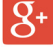

[Google.com/+RosemountMeasurement](https://plus.google.com/+RosemountMeasurement)

Standard [Terms and Conditions of](http://www2.emersonprocess.com/en-US/brands/rosemount/Documentation-and-Drawings/Terms-and-conditions-of-sale/Pages/index.aspx) Sale can be found on the Terms and Conditions of [Sale page.](http://www2.emersonprocess.com/en-US/brands/rosemount/Documentation-and-Drawings/Terms-and-conditions-of-sale/Pages/index.aspx)

The Emerson logo is a trademark and service mark of Emerson Electric Co. DeltaV, Ovation, SNAP-ON, Rosemount, and Rosemount logotype are trademarks of Emerson.

Allen-Bradley is registered by Rockwell Automation.

EtherNet/IP is a trademark of ControlNet International under license by ODVA. HART and *Wireless*HART are registered trademarks of the FieldComm Group.

HART-IP is a trademark of the FieldComm Group.

Modbus is a registered trademark of Gould Inc.

Microsoft and Internet Explorer are registered trademarks of Microsoft Corporation in the United States and other countries.

Intel is a registered trademark of Intel Corporation in the U.S. and/or other countries. Windows is a trademark of Microsoft Corporation in the United States and other countries.

All other marks are the property of their respective owners.

© 2017 Emerson. All rights reserved.

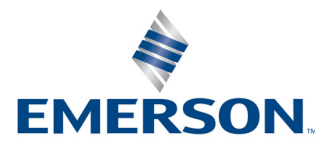